# **Sistema Accuset LT60/70**

**Manual de Seguridad, Operación, Mantenimiento y Piezas**

#### **ASET para aserraderos LT60/70 Rev. A.03 - E.05**

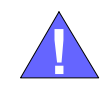

**¡La seguridad es nuestro interés principal!** Lea y entienda toda la información y las instrucciones de seguridad antes de operar, instalar o realizar mantenimiento a esta máquina.

*Formulario #1087-1*

## **Tabla de Contenidos** Sección-Pagina

## **[SECCIÓN 1 INSTALACIÓN Y OPERACIÓN 1-1](#page-2-0)**

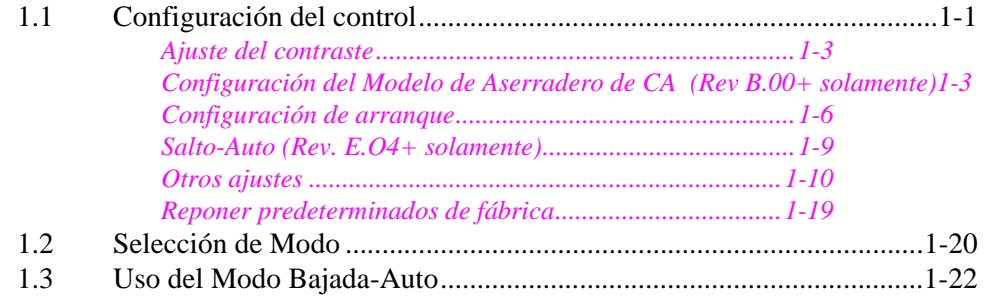

- [1.4 Uso del modo Subida-Auto ..................................................................1-25](#page-26-0) [1.5 Uso del Modo Patrón............................................................................1-26](#page-27-0)
- [1.6 Uso del Modo Referencia \(Rev. B.00+ solamente\)................................1-1](#page-30-0)

#### **[SECCIÓN 2 DIAGNÓSTICO Y SOLUCIÓN DE PROBLEMAS DEL ACCUSET 2-1](#page-31-0)**

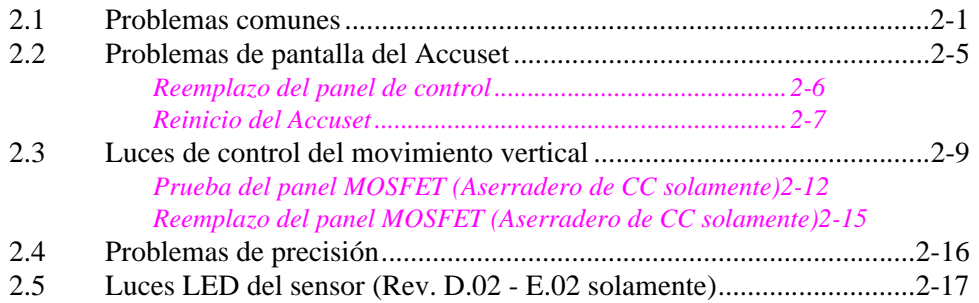

#### **[SECCIÓN 3 PIEZAS DE REPUESTO 3-1](#page-48-0)**

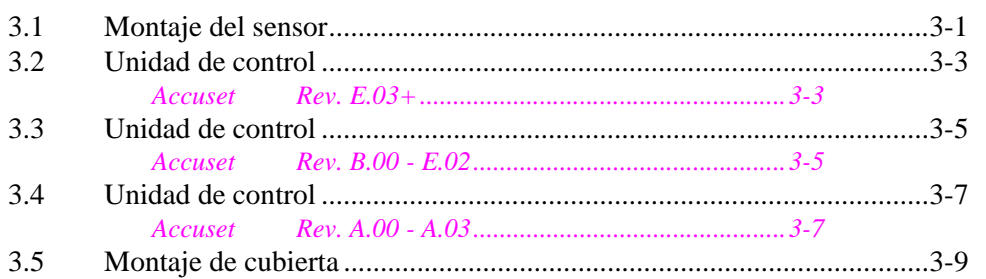

#### **[INDEX I](#page-57-0)**

#### ii 60AS02doc110306 Tabla de Contenidos

# <span id="page-2-2"></span><span id="page-2-0"></span>**SECCIÓN 1 INSTALACIÓN Y OPERACIÓN**

## <span id="page-2-3"></span><span id="page-2-1"></span>**1.1 Configuración del control**

**Vea la Figura 1-1.** Gire el interruptor de llave a la posición de accesorios (#3) en los aserraderos de CC o a la posición (#1) en los aserraderos de CA. De forma predefinida, el control Accuset se inicia en el modo Manual. Vea la figura siguiente para identificar los botones y la pantalla del control.

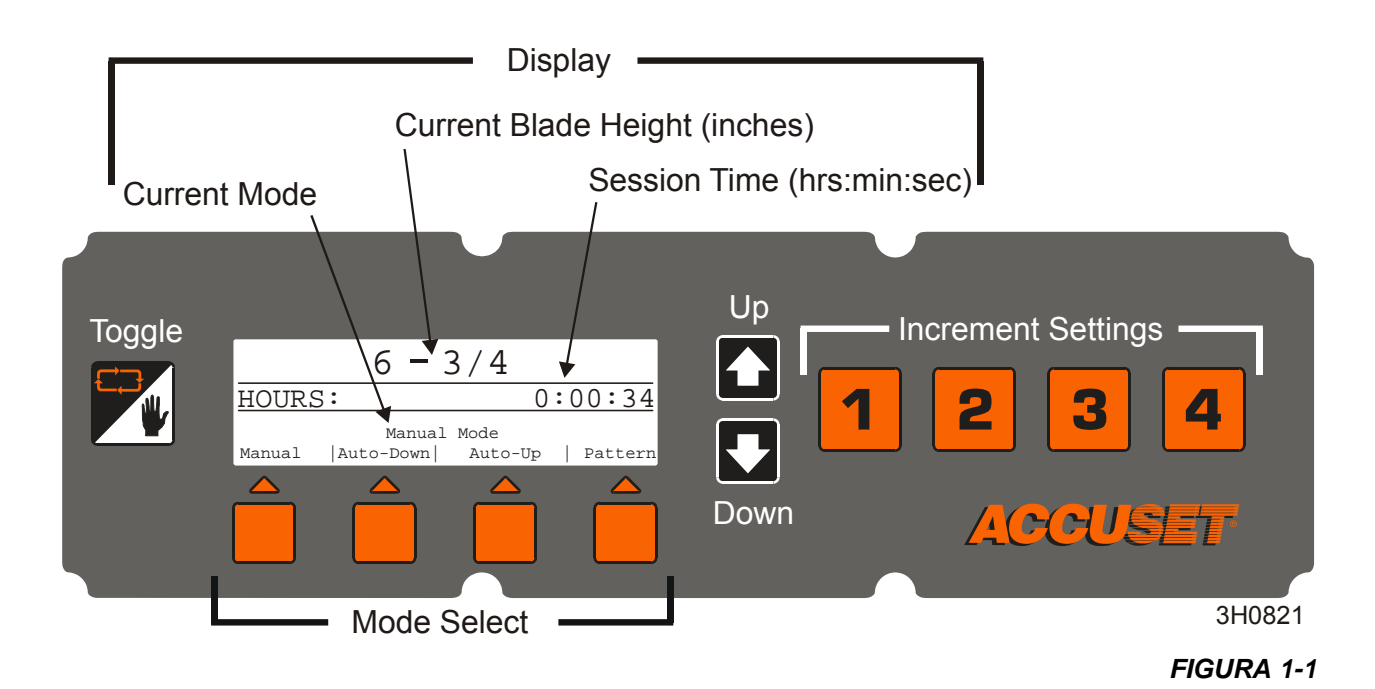

**Acerca del uso de los botones de ajuste vertical:** Para realizar ajustes a una configuración, presione los botones Ascendente (Up) o Descendente (Down) para ir a la posición deseada. Para recorrer rápido en la dirección ascendente, primero presione y mantenga oprimido el botón Ascendente. Mientras presiona el botón Ascendente, presione el botón Descendente para aumentar la velocidad de desplazamiento. Deje de presionar el botón Descendente para disminuir la velocidad del desplazamiento. Deje de presionar ambos botones para detener el desplazamiento. Para recorrer rápido en la dirección descendente, primero presione y mantenga oprimido el botón Descendente, después presione el botón Ascendente.

En el modo Manual, los botones de flecha ascendente y descendente tienen funciones especiales. Puede entrar en los menús de configuración presionando el botón Ascendente. Si se presiona el botón Descendente se muestra la revisión del software del control Accuset.

**Acerca del botón Conmutador (Toggle):**Use el botón conmutador para salir de los

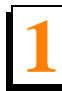

menús de configuración y volver al menú principal.

## <span id="page-4-2"></span><span id="page-4-0"></span>*1.1.1 Ajuste del contraste*

Cuando se enciende por primera vez el Accuset, aparece el mensaje Ajustar contraste del LCD por unos segundos. Presione y mantenga presionado el botón Ascendente o Descendente para ajustar el contraste de la pantalla según las condiciones de la iluminación. Para guardar el nuevo ajuste del contraste, presione el botón de flecha Ascendente y pulse Guardar configuración, después Guardar ahora.

#### <span id="page-4-3"></span><span id="page-4-1"></span>*1.1.2 Configuración del Modelo de Aserradero de CA (Rev B.00+ solamente)*

De forma predeterminada, el Accuset está programado para operación con aserraderos LT60HD/70HD accionados por corriente continua (CC). Si su aserradero está accionado por CC, salte a Configuración de arranque. Si su aserradero está **accionado por CA**, se debe reprogramar el Accuset. Siga las instrucciones a continuación.

Empuje el botón de flecha Ascendente para mostrar el Menú de Configuración #1.

#### **Vea la Figura 1-2.**

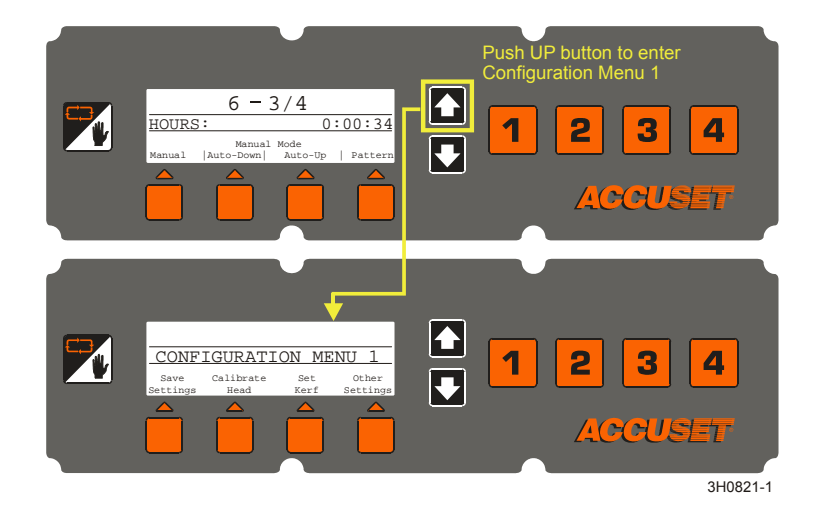

*FIGURA 1-2*

Elija el botón "Otros ajustes" en el Menú de Configuración #1. Pulse el botón "Cambiar idioma". Pulse dos veces el botón "Otros idiomas" para desplazarse hasta el menú #3 Cambiar idioma.

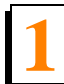

**Instalación y operación 1** *Configuración del control*

**Vea la Figura 1-3.** Presione el botón sin etiqueta (el tercero de la izquierda) para mostrar el menú "Depurar". Se mostrará el modo actual.

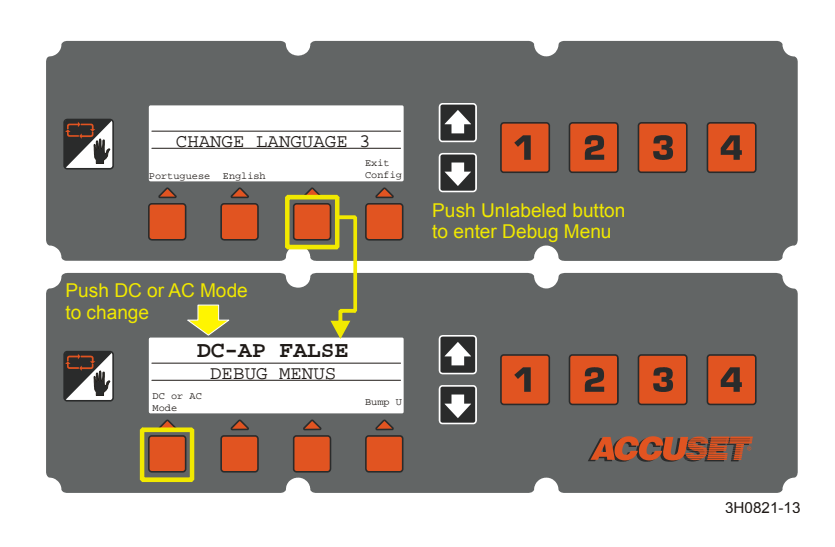

#### *FIGURA 1-3*

**Rev. E.04+:** Pulse el botón "Modo CC o CA" para cambiar al modo de CA. Pulse el botón Conmutador para salir del menú Depurar. Pulse el botón Ascendente para mostrar el Menú de Configuración #1. Seleccione "Guardar ajustes" después "Guardar ahora" para almacenar el control en el modo de CA. Prosiga con la Configuración de arranque.

**Rev. E.00-E.03:** Pulse el botón "Modo CC o CA" para cambiar al modo de CA. Pulse "Guardar ahora" para guardar el nuevo ajuste de modo. Prosiga con la Configuración de arranque.

**Vea la Figura 1-4.** 

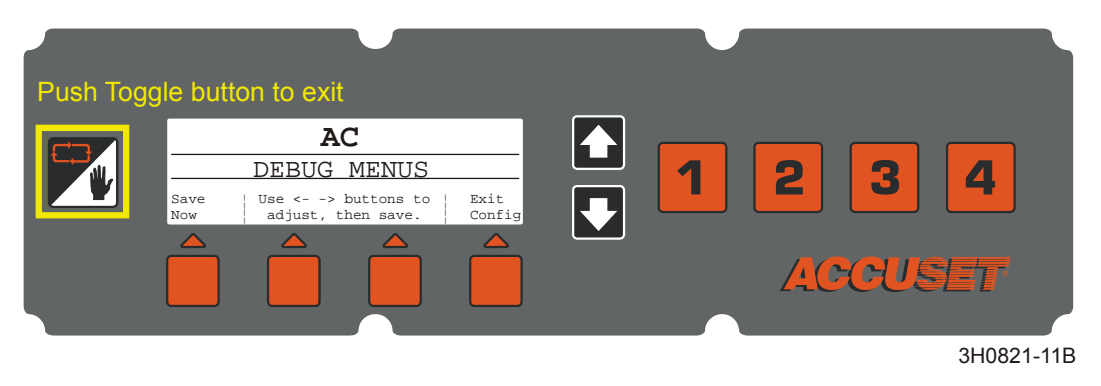

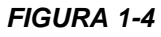

**Rev. B.00-D.03:** Presione el botón Ascendente para cambiar el modo a CA, después pulse "Guardar ahora". Pulse "Guardar ahora" otra vez para guardar el nuevo ajuste de modo. Pase a Configuración de arranque.

**Vea la Figura 1-5.** 

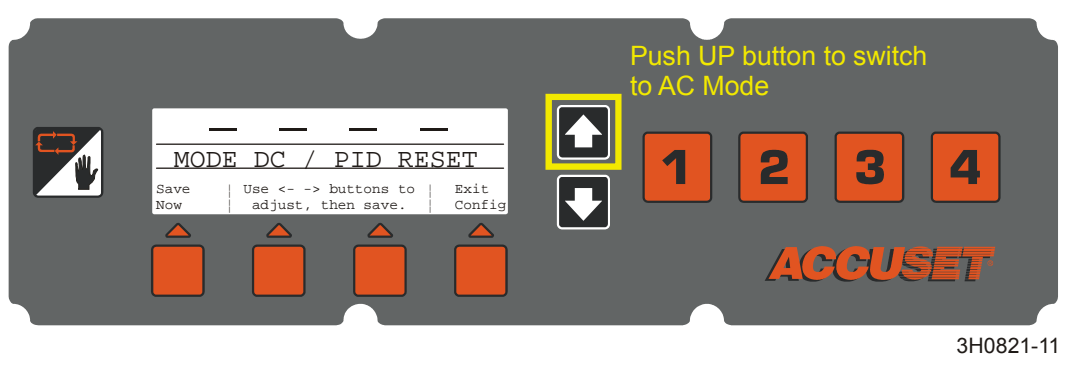

**Instalación y operación 1** *Configuración del control*

## <span id="page-7-1"></span><span id="page-7-0"></span>*1.1.3 Configuración de arranque*

Los controles Accuset de los aserraderos nuevos se configuran en la fábrica. Si ha instalado o reemplazado el control, cerciórese de configurarlo antes de operar el Accuset. Siga estos procedimientos *en el orden que se indican*.

**Vea la Figura 1-6.** Para entrar en el Menú de Configuración #1, presione el botón ascendente mientras está en el Modo Manual.

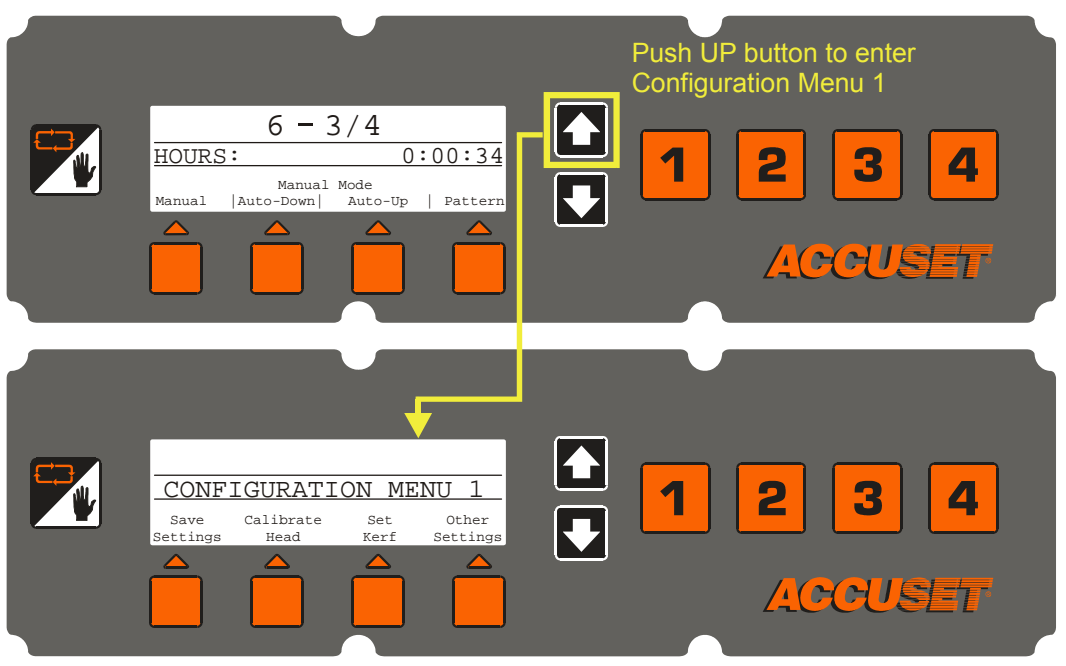

3H0821-1

 **Ajuste de gradiente.**Si el Accuset se instaló en la fábrica, el Ajuste de gradiente ya está configurado para que coincida con el gradiente del sensor del transductor (marcado "GRD" en el sensor). Si el Accuset se instaló en el campo, se ha reemplazado el transductor o se ha reiniciado el control Accuset a la configuración de fábrica, se debe regular el Ajuste de gradiente.

**Vea la Figura 1-7.** Para entrar en el Menú de Configuración #1, presione el botón ascendente mientras está en el Modo Manual. Presione el botón con la etiqueta "Calibrar cabezal", después el botón "Ajustar gradiente" para mostrar el menú de abajo.

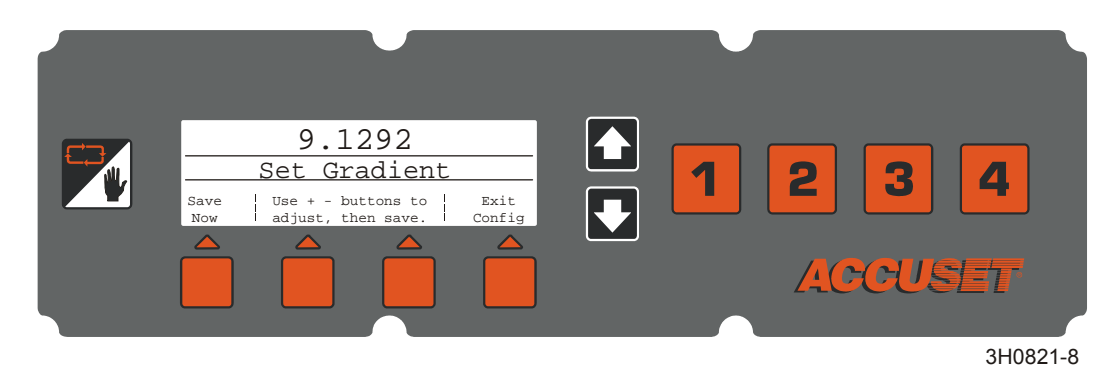

#### *FIGURA 1-7*

**Vea la Figura 1-8.** Presione los botones Ascendente o Descendente hasta que el Ajuste de gradiente sea el mismo que el gradiente del sensor mostrado en la etiqueta del sensor (use el número marcado "us/in"). Pulse el botón Guardar ahora para guardar el nuevo Ajuste de gradiente. Si no desea guardar el nuevo ajuste y quiere volver al ajuste de gradiente almacenado previamente, pulse Salir de config y gire el interruptor de llave a la posición apagado (#0).

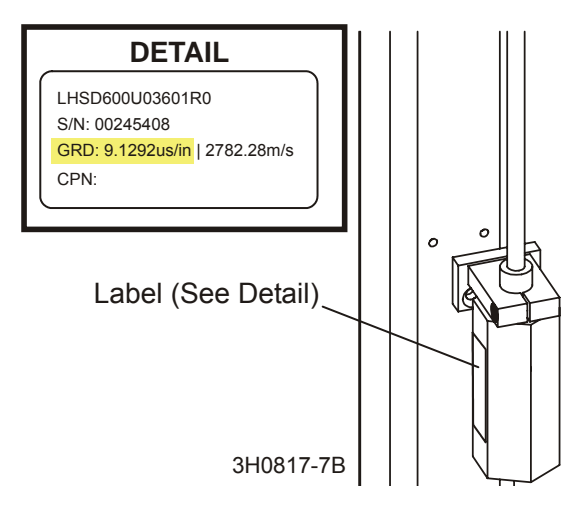

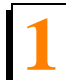

**Instalación y operación 1** *Configuración del control*

- **Pulse a 12 pulgadas (o 305 mm en el modo métrico).** El control Accuset debe indicar la posición actual de la sierra por encima de los rieles de la bancada, Para revisar este ajuste, mueva el carruaje de la sierra de modo que la sierra esté situada por encima de un riel de la bancada. Suba el cabezal de corte hasta que la sierra esté situada a 12" (305 mm) de distancia real desde el riel de la bancada. Mida desde la parte superior del riel de la bancada hasta la parte inferior de un diente de triscado de la sierra. Mientras que esté en el Modo Manual, presione el botón Ascendente para entrar en el Menú de Configuración. Elija Calibrar cabezal y presione el botón con la etiqueta "Pulsar a 12 pulgadas" (o "Pulsar a 305 mm"). La pantalla cambiará a "Cabezal calibrado". Pulse el botón Guardar ajustes para almacenar el nuevo ajuste de 12 pulgadas (305 mm) y salir del Menú de Configuración.
- **Ajuste del desplazamiento.**Aunque puede usar el valor Desplazamiento para ajustar el control Accuset, se recomienda usar el valor Pulsar a 12 pulgadas para realizar este ajuste. El valor Desplazamiento se proporciona por razones de diagnóstico y no se debe ajustar.
- **Después de recalibrar el control Accuset**, revise y ajuste la escala de pulgadas en el cabezal de corte para que coincida con el valor mostrado en el control. Ajuste el perno de tope inferior del cabezal de corte todo lo que pueda. Mueva el cabezal de corte hacia abajo hasta que el Accuset muestre 3/4" y ajuste el perno de tope inferior hasta que apenas toque el cabezal de corte.

## <span id="page-10-1"></span><span id="page-10-0"></span>*1.1.4 Salto-Auto (Rev. E.O4+ solamente)*

De forma predeterminada, la función Salto-Auto no está activada. Para activar Salto-Auto, empuje el botón Ascendente para entrar en el Menú de Configuración #1.

Elija el botón "Otros ajustes" del Menú de Configuración #1. Pulse el botón "Cambiar idioma". Pulse dos veces el botón "Otros idiomas" para desplazarse hasta el menú #3 Cambiar idioma.

**Vea la Figura 1-9.** Presione el botón sin etiqueta (el tercero desde la izquierda) para mostrar el menú "Depurar". Presione el botón "Salto U" para activar ("AP TRUE") o desactivar ("AP FALSE") la función Salto-Auto. Pulse el botón Conmutador para salir del menú Depurar. Presione el botón Ascendente para mostrar el Menú de Configuración #1. Seleccione "Guardar ajustes" después "Guardar ahora" para guardar el ajuste Salto-Auto.

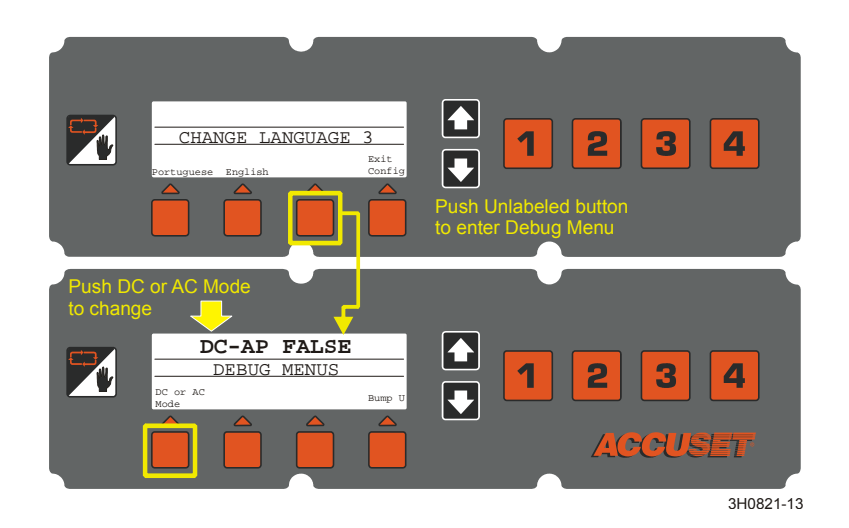

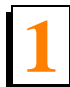

**Instalación y operación 1** *Configuración del control*

## <span id="page-11-1"></span><span id="page-11-0"></span>*1.1.5 Otros ajustes*

**Ajustar entalladura.** El ajuste de Entalladura es **opcional**. La entalladura predeterminada es '0'. Puede usar el ajuste de entalladura para considerar automáticamente el grosor de la sierra en el ajuste del incremento. La consideración de la entalladura en el programa permitirá aserrar tablas que tienen el grosor efectivo del incremento programado. Por ejemplo, si la entalladura se fija en '0' y ha programado incrementos de 1 1/8", las tablas resultantes tendrán un grosor aproximado de 1 1/16" ya que el Accuset no consideró el espesor de la sierra. Si introduce un valor de entalladura exacto, las tablas resultantes serán de 1 1/8". El que use o no el ajuste de la entalladura depende de sus prácticas de aserrado y de la aplicación.

**Vea la Figura 1-10.** Mientras está en el Modo Manual, presione el botón Ascendente para entrar en el Menú de Configuración, presione el botón "Fijar entalladura" para mostrar el menú de abajo.

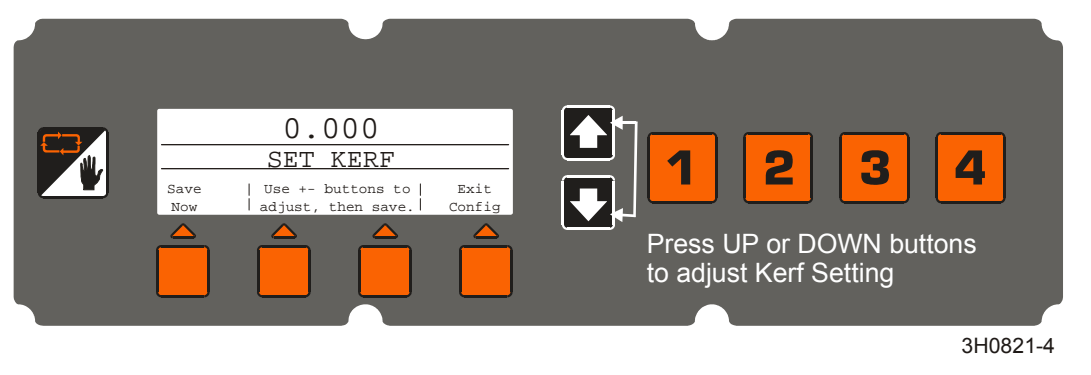

*FIGURA 1-10*

**Vea la Tabla 1-1.** A continuación se ofrecen los ajustes recomendados de entalladura para varias sierras. Estos valores de entalladura suponen que los dientes de la sierra tienen las especificaciones de fábrica. Si lo prefiere, puede introducir un valor nominal de entalladura de 0,125 (3 mm) que debe ser suficientemente exacto para la mayoría de aplicaciones.

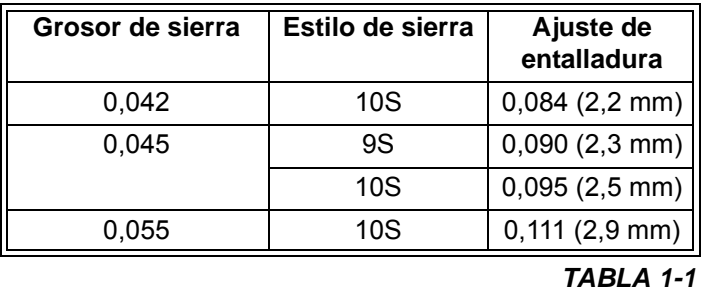

Presione el botón Fijar entalladura y use los botones Ascendente y Descendente para

ajustar el valor de la entalladura. Si se pulsan simultáneamente los botones ascendente y descendente se recorrerá más rápido la entalladura. Pulse el botón Guardar ahora para guardar el nuevo Ajuste de entalladura. Si no utiliza el Ajuste de entalladura, cerciórese de incluir el grosor de la sierra en sus valores de incremento tal como se describió en [Sección 1.2 Selección de Modo.](#page-21-1)

**Vea la Figura 1-11.** Puede cambiar otros ajustes del Accuset incluyendo el idioma usado en la pantalla, la unidad de medida, los valores PID y límites análogos. Estos valores se encuentran en el Menú de Configuración 2. Para mostrar el Menú de Configuración 2, presione el botón Ascendente mientras que está en el Modo Manual para mostrar el Menú de configuración 1. Seleccione Otros ajustes para mostrar el Menú de Configuración 2.

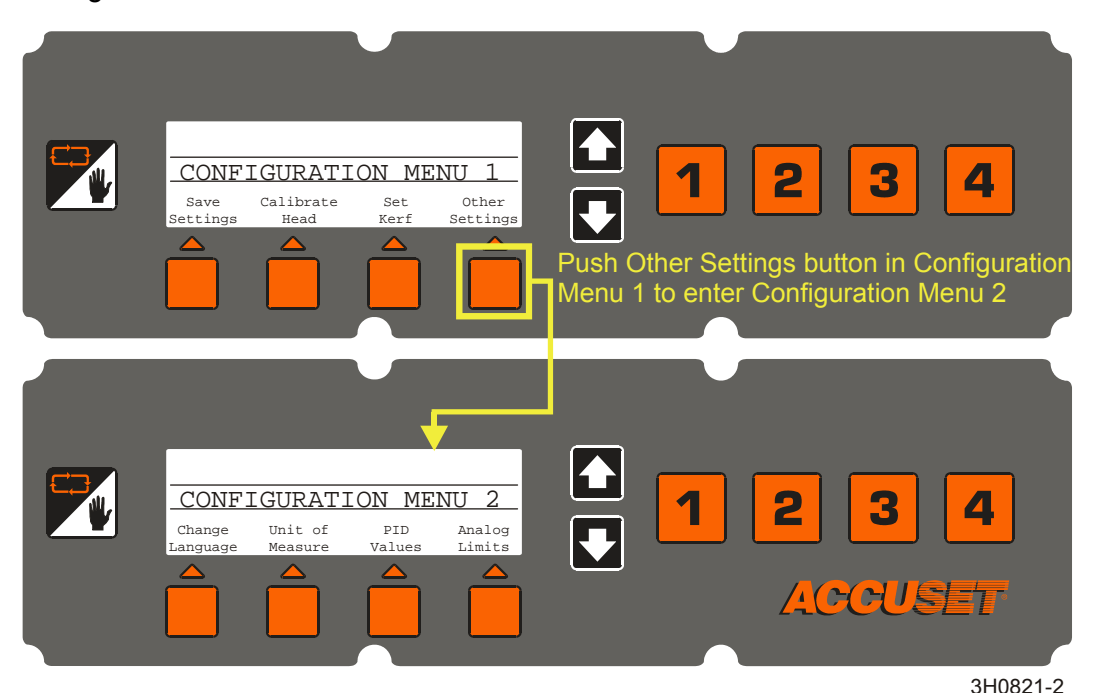

*FIGURA 1-11*

**Valores de PID (Proporcional - Integral - Diferencial) y de banda muerta del motor.**Estos parámetros permiten que un técnico diagnostique y afine el control Accuset para varios factores del medio ambiente. Estos parámetros se fijan en la fábrica y normalmente no deberían necesitar ajuste del operador.

> **¡IMPORTANTE!** Antes de ajustar los parámetros de calibración del Accuset, verifique que la cadena de movimiento vertical está limpia, lubricada y ajustada correctamente. Revise también que las placas de deslizamiento del cabezal de corte estén correctamente ajustadas y los rieles de la columna estén limpios y lubricados.

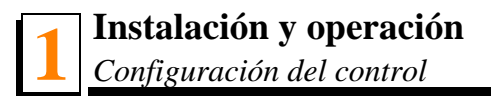

#### **Vea la Figura 1-12.**

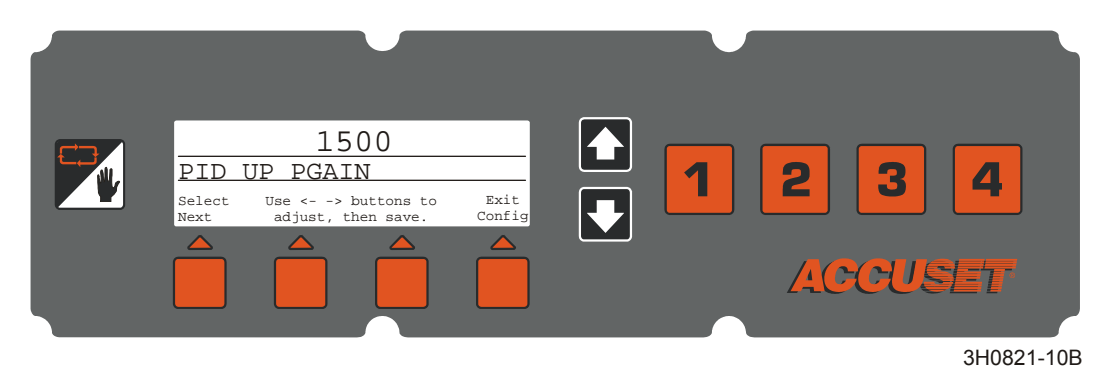

*FIGURA 1-12 REV. E.00+*

**Rev. E.00+ solamente:** Para ver los valores PID, pulse el botón Valores PID.

- **Ganancia proporcional (UP PGAIN y DOWN PGAIN):** El primer valor visualizado es la Ganancia proporcional para la dirección ascendente (UP PGAIN). De forma predefinida, el valor Ascendente (Up) está activo. Use los botones de flecha ascendente y descendente para ajustar el valor. Pulse el botón con la etiqueta "Seleccionar siguiente" para activar el valor Descendente (DOWN PGAIN) y ajustar los botones de flecha ascendente y descendente según se desee.
- **Ganancia integral (UP IGAIN y DOWN IGAIN):** Para recorrer hasta el siguiente grupo de valores, pulse el botón "Seleccionar siguiente". Se visualizará la Ganancia integral y los valores ascendente (UP IGAIN) y descendente (DOWN IGAIN) pueden ajustarse como se describió anteriormente.
- **Ganancia diferencial (UP DGAIN y DOWN DGAIN):** Pulse nuevamente el botón "Seleccionar siguiente" para mostrar los valores de Ganancia diferencial. Ajuste los valores ascendente (UP DGAIN) y descendente (DOWN DGAIN) como se describió arriba.
- **Sesgo de banda muerta del motor (UP DEADBAND y DOWN DEADBAND).** Pulse nuevamente el botón "Seleccionar siguiente" para mostrar los valores de Banda muerta del motor. Ajuste los valores ascendente (UP DEADBAND) y descendente (DOWN DEADBAND) como se describió arriba.

Después de ajustar todos los valores, presione el botón "Salir de configuración". Presione el botón "Guardar ahora" para guardar los cambios que haya realizado o presione "Salir de config" para ignorar los cambios y volver a los parámetros almacenados previamente.

**Vea la Figura 1-13.** 

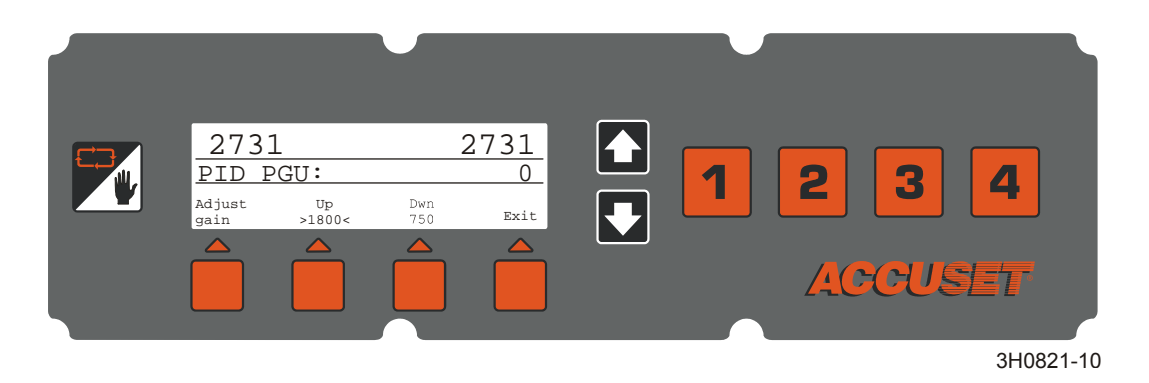

*FIGURA 1-13 REV. B.00 - D02*

**Rev. B.00-D.02 solamente:** Para ver los valores PID, pulse el botón Valores PID.

- **Ganancia proporcional (PGU y PGD):** El primer valor visualizado es la Ganancia proporcional para la dirección ascendente (PGU). De forma predeterminada, el valor Ascendente está activo como se indica por los símbolos "><". Use los botones de flecha ascendente y descendente para ajustar el valor. Pulse el botón con la etiqueta "Dwn" para activar el valor Descendente (PGD) y ajustar los botones de flecha ascendente y descendente según se desee.
- **Ganancia integral (IGU e IGD)** Para recorrer hasta el siguiente grupo de valores, pulse el botón "Ajustar ganancia". Se visualizará la Ganancia integral y los valores ascendente (IGU) y descendente (IGD) pueden ajustarse como se describió anteriormente.
- **Ganancia diferencial (DGU y DGD):** Pulse nuevamente el botón "Ajustar ganancia" para mostrar los valores de Ganancia diferencial. Ajuste los valores ascendente (DGU) y descendente (DGD) como se describió arriba.
- **Sesgo de banda muerta del motor (DBU y DBD):** Pulse nuevamente el botón "Ajustar ganancia" para mostrar los valores de Banda muerta del motor. Ajuste los valores ascendentes (DBU) y descendentes (DBD) como se describió arriba.

Después de ajustar todos los valores, presione el botón "Salir". Presione el botón "Guardar ahora" para guardar los cambios que haya realizado o presione "Salir de configuración" para ignorar los cambios y volver a los parámetros almacenados previamente.

Después de realizar los ajustes de Valor PID deseados, vaya al modo Accuset deseado. Pruebe cómo afectan los cambios el rendimiento del Accuset. Si los nuevos ajustes mejoran el rendimiento, pulse el botón Manual para cambiar al Modo Manual y presione

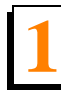

**Instalación y operación 1** *Configuración del control*

el botón Ascendente para el Menú de Configuración 1. Pulse el botón Guardar ajustes. Si los nuevos ajustes causan resultados indeseados, gire el interruptor de llave a la posición desactivado (#0) para devolver los Valores PID a los parámetros guardados previamente. **Rev. A.00 - A.03 solamente:** Los parámetros PID permiten calibrar el control Accuset. La calibración podrá ser necesaria si el Accuset sitúa con precisión el cabezal de corte en la posición de corte deseada.

> **¡IMPORTANTE!**Antes de ajustar los parámetros de calibración del Accuset, verifique que la cadena de movimiento vertical esté limpia, lubricada y ajustada correctamente. Revise también que las placas de deslizamiento del cabezal de corte estén correctamente ajustadas y los rieles de la columna estén limpios y lubricados.

#### **Vea la Figura 1-14.**

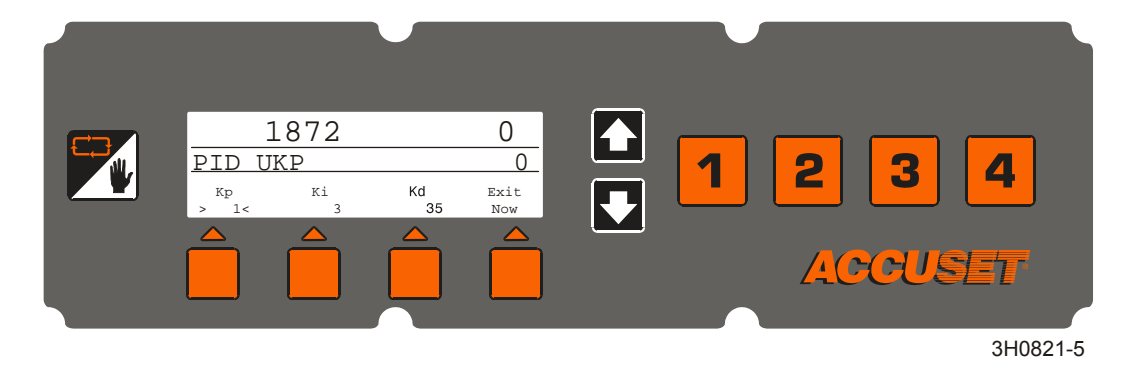

*FIGURA 1-14*

**Para ajustar los Parámetros de calibración, presione el botón Valores PID. Seleccione el valor PID que desea ajustar.**

 **Kd** (Ganancia derivada) – Este valor controla cómo el Accuset detiene el cabezal de corte cuando se acerca al incremento del valor deseado. El incremento de este valor puede mejorar la precisión del Accuset pero también disminuirá la velocidad a la que se mueve el cabezal de corte al ajuste del incremento deseado. El ajuste Kd de fábrica es 35.

Para ajustar el valor Kd, presione el botón Kd y use los botones Ascendente o Descendente para aumentar o disminuir el valor. Ajuste el parámetro Kd en intervalos de 5 y revise el rendimiento del control Accuset. Si llega al límite superior o inferior de Kd sin lograr los resultados deseados, reinicie Kd a 35 y ajuste Ki como se describe a continuación.

 **Ki** (Ganancia integral) – Este ajuste afecta la tasa de descenso y parada del cabezal de corte. El ajuste predeterminado de fábrica de Ki es "3" y funcionará en la mayoría de aserraderos. Los ajustes menores (no más de ±1) del parámetro Ki

pueden mejorar el rendimiento en un aserradero específico dependiendo de la condición mecánica del sistema de movimiento vertical del aserradero.

Para ajustar el valor Ki, presione el botón Ki y use los botones Ascendente o Descendente para aumentar o disminuir el valor. Los valores deseados están en el rango de 1 a 5.

 **Kp** (Ganancia proporcional) – Este valor es un multiplicador que determina la velocidad a la que el Accuset mueve el cabezal de corte hasta el incremento del ajuste. **NOTA:** El ajuste predeterminado de fábrica del Kp es "1" y funcionará en la mayoría de aserraderos Super. Ajuste el valor a "3" para los aserraderos Standard. Después del ajuste el valor Kp probablemente nunca necesite ser cambiado. El aumento del valor Kp permitirá que el Accuset mueva el cabezal de corte más rápido pero también puede causar que el control se pase drásticamente del valor deseado.

Para ajustar el valor Kp, presione el botón Kp y use los botones Ascendente o Descendente para aumentar o disminuir el valor.

Después de realizar los ajustes de Valor PID deseados, vaya al modo del Accuset deseado. Pruebe cómo afectan los cambios el rendimiento del Accuset. Si los nuevos ajustes mejoran el rendimiento, pulse el botón Manual para cambiar al Modo Manual y presione el botón Ascendente para el Menú de configuración 1. Pulse el botón Guardar ajustes. Si los nuevos ajustes causan resultados indeseados, gire el interruptor de llave a la posición apagado (#0) para devolver los Valores PID a los parámetros guardados previamente.

**Unidad de medida.** Este parámetro permite elegir qué unidades de medida usar para los parámetros de Altura e Incremento de sierra. El valor predeterminado es Pulgadas fraccionarias (1/32"). Puede cambiar la Unidad de medida a Pulgadas decimales (0,0313") o Milímetros (1 mm). Pulse el botón Guardar ahora para guardar el nuevo ajuste de Unidad de medida. Para volver a la Unidad de medida previamente guardada, pulse Salir de configuración y gire el interruptor de llave a la posición apagado (#0).

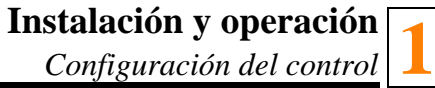

**Vea la Figura 1-15.** 

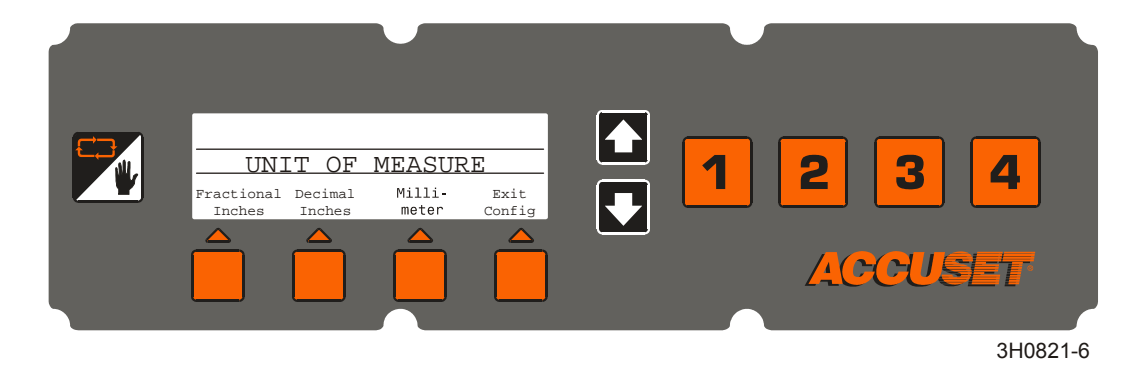

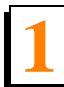

**Instalación y operación 1** *Configuración del control*

**Cambiar idioma.** Puede elegir el idioma usado en la pantalla del Accuset. Pulse el botón Cambiar idioma y elija el idioma deseado. Pulse el botón Guardar ahora (o idioma equivalente) para almacenar permanentemente el ajuste de Idioma. Para volver al ajuste de Idioma previamente guardado, pulse Salir de configuración y gire el interruptor de llave a la posición apagado (#0). **NOTA:** La Rev. A.00 - A.03 sólo ofrece dos pantallas de idioma.

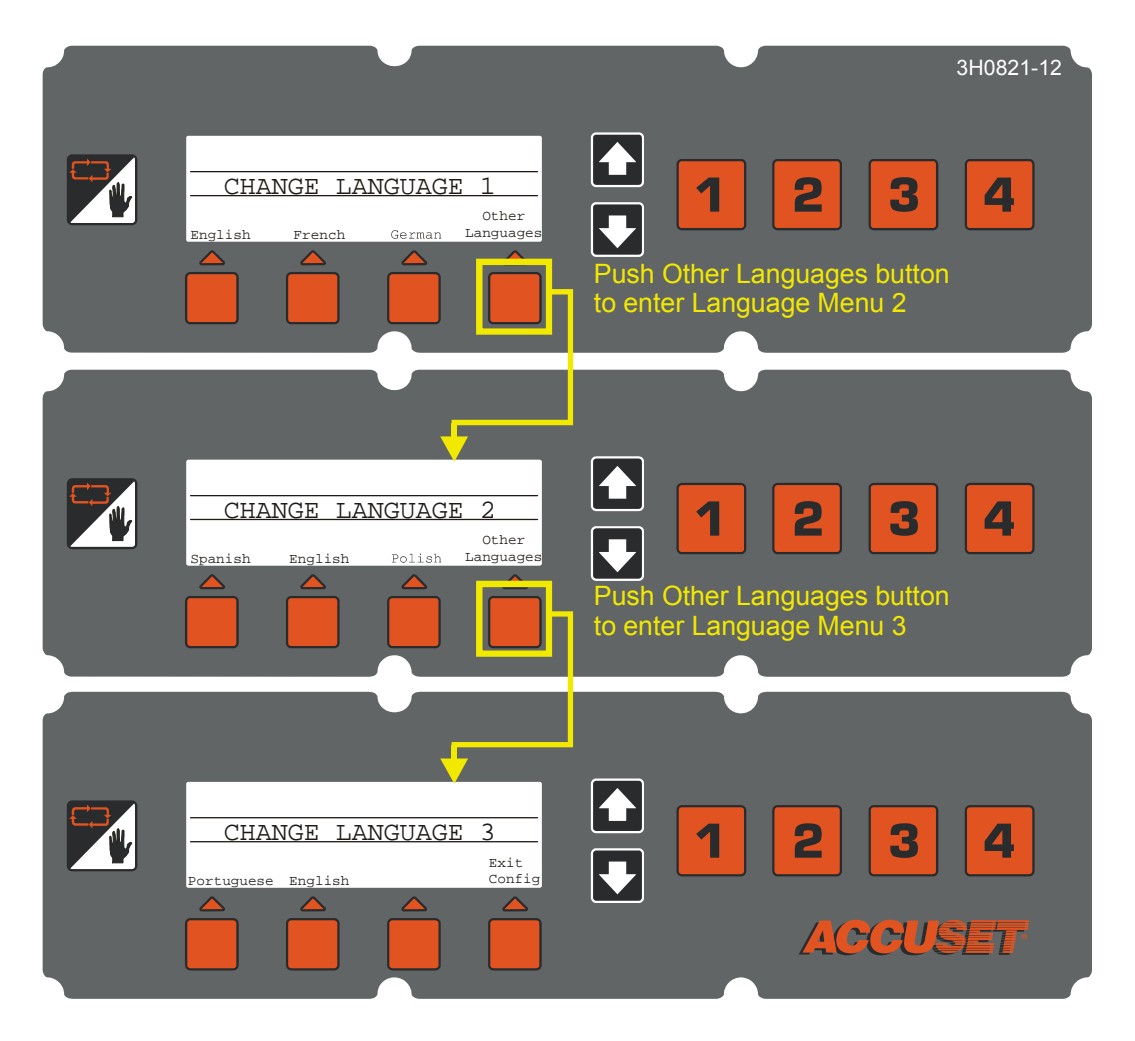

#### *FIGURA 1-15*

**Límites análogos.** Estos ajustes se utilizan para el diagnóstico y solución de problemas y no los debe ajustar el operador, salvo que se lo indique un representante de servicio calificado de Wood-Mizer.

## <span id="page-20-1"></span><span id="page-20-0"></span>*1.1.6 Reponer predeterminados de fábrica*

**Accuset Rev. E.04+:** Para volver todos los ajustes del Accuset a los valores predeterminados de fábrica, presione y mantenga oprimido el botón Conmutador y gire el interruptor de llave a la posición encendido. Suelte el botón Conmutador y presione "Predeterminado".

**Accuset Rev. E.00-E.03:** Para reiniciar el control a los valores de fábrica, presione y mantenga oprimido el botón Conmutador y gire el interruptor de llave a la posición encendido. Pulse "Sí" en el Accuset.

**Accuset antes de la Rev. E.00:** Para reponer el control a los valores de fábrica, presione simultáneamente los botones de flecha Ascendente y Descendente y gire el interruptor de llave a la posición encendido.

Los ajustes del Accuset vuelven a sus valores predeterminados de fábrica, incluyendo:

- Valores PID. **Rev. B.00+ solamente:** Los valores predeterminados están definidos para los aserraderos modelo accionados por CC. *[Vea la Sección 1.1.2](#page-4-1)* para reconfigurar para uso con los aserraderos modelo accionados por CA.
- Ajustes de calibración. *[Vea la Sección 1.1.3](#page-7-0)* para recalibrar el control Accuset.
- **Rev. E.04+ solamente:** Función Salto-Auto apagada. *[Vea la Sección 1.1.4](#page-10-0)* para activar Salto-Auto.

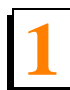

**Instalación y operación 1** *Selección de Modo*

## <span id="page-21-1"></span><span id="page-21-0"></span>**1.2 Selección de Modo**

**Vea la Figura 1-16.** Para seleccionar un modo del Accuset, pulse el botón de Selección de modo (Bajada-Auto, Subida-Auto o Patrón) que se encuentra en de la pantalla. Pulse el botón de selección de Modo Manual para volver el control al Modo manual.

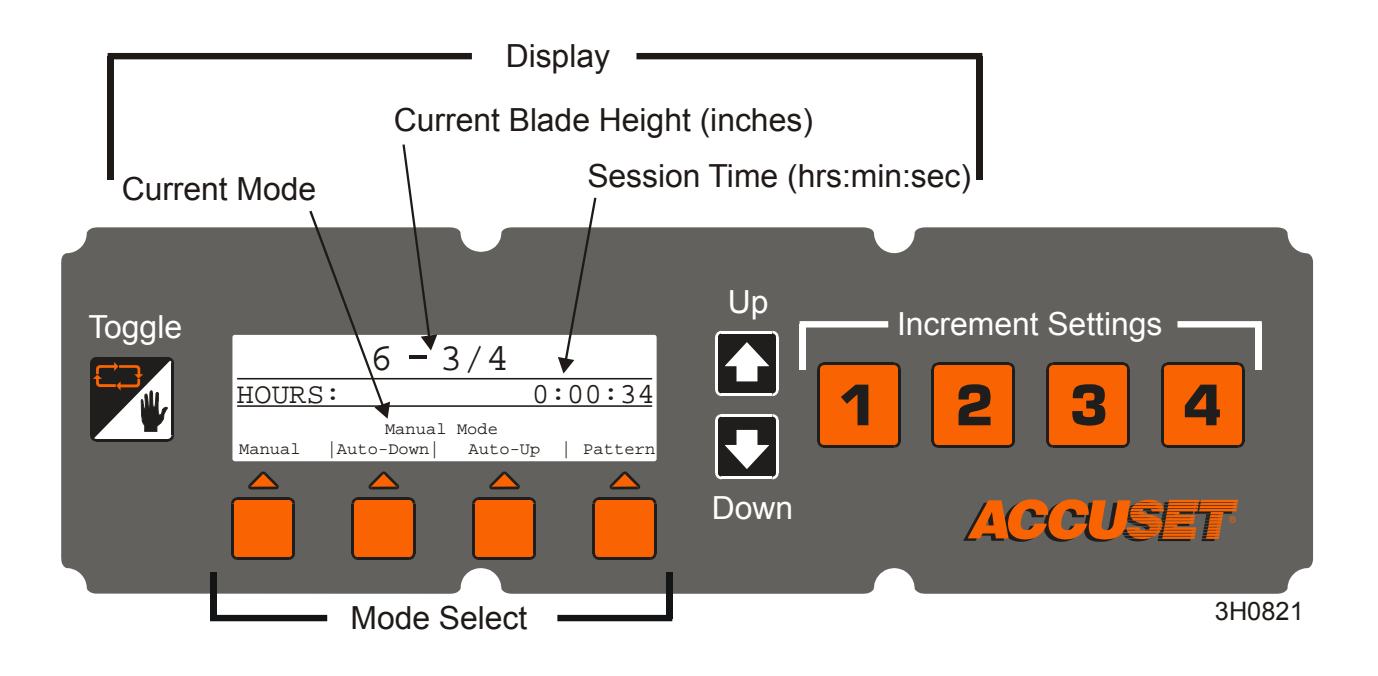

#### *FIGURA 1-16*

**Modo Manual** - Este modo permite usar la función de movimiento vertical del aserradero tal como lo haría sin la opción Accuset. La altura de sierra actual seguirá mostrándose en el control Accuset.

**Modo Bajada-Auto** - Este modo *hace referencia a la altura de sierra actual* y permite elegir un incremento para mover la sierra hacia *abajo*. El Accuset moverá automáticamente el cabezal de corte hacia abajo y parará en el siguiente incremento cuando empuje el interruptor de tambor hacia abajo. Puede almacenar dieciséis niveles diferentes de incrementos usando los cuatro botones de Ajustes de incremento. Cada botón almacena cuatro ajustes de incremento regulables. Pulse el botón #1 una vez para el ajuste #1. Pulse el botón #1 una segunda vez para el ajuste #5, etc…

**Modo Subida-Auto** - Este modo *hace referencia a la altura de sierra actual* y permite elegir un incremento para mover la sierra hacia *arriba*. El Accuset moverá automáticamente el cabezal de corte hacia arriba y parará en el siguiente incremento cuando empuje el interruptor de tambor hacia arriba. El modo Subida-Auto se utiliza principalmente para subir el cabezal de corte en incrementos grandes al prepararse para cortar un tronco nuevo o un tronco al que se ha dado vuelta. Esto permite que el operador suba el cabezal de corte sin tener que sujetar el interruptor de tambor hacia arriba, liberando al operador para que realice otras funciones mientras el cabezal de corte está subiendo. Los botones de Ajustes de incremento funcionan de la misma manera descrita en el modo Bajada-Auto.

> **NOTA:** Los dieciséis ajustes de incremento se aplican a los modos Bajada-Auto y Subida-Auto. Si cambia un ajuste en modo Bajada-Auto, también cambiará cuando esté en el modo Subida-Auto.

**Modo Patrón** - Este modo *hace referencia a la superficie de la bancada* y permite programar hasta seis incrementos diferentes calculados hacia arriba desde la bancada. El sexto incremento (superior) se repite hasta el límite superior del recorrido del cabezal de corte. El incremento inferior indica el tamaño de troza que queda cuando se completa el patrón.

**Modo Referencia** - Este modo permite que el operador programe hasta cuatro lugares predefinidos a lo largo del recorrido del cabezal de corte. Los valores predeterminados de fábrica están en la parte inferior (1"), el lugar donde se calibra el cabezal de corte (12"), un lugar intermedio entre la calibración y la parte superior (24"), y la parte superior (34 1/2").

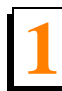

**Instalación y operación 1** *Uso del Modo Bajada-Auto*

## <span id="page-23-1"></span><span id="page-23-0"></span>**1.3 Uso del Modo Bajada-Auto**

## **Vea la Figura 1-17.**

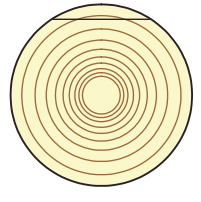

In Manual Mode, position blade for trim cut. Switch to Auto-Down and make trim cut.

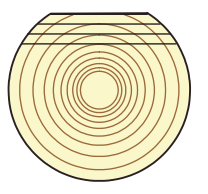

Cut first face as desired in Auto-Down Mode then turn log.

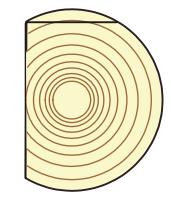

Switch to Manual Mode and position blade for trim cut. Switch to Auto-Down and make trim cut.

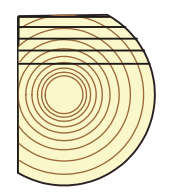

Cut second face as desired in Auto-Down Mode then turn log.

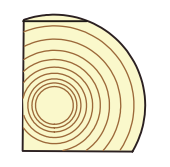

Switch to Manual Mode and position blade for trim cut. Switch to Auto-Down and make trim cut.

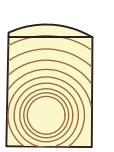

Switch to Manual Mode and position blade for trim cut. Switch to Auto-Down and make trim cut.

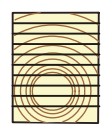

Cut final face as desired in Auto-Down Mode.

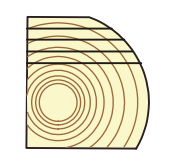

Cut third face as desired in Auto-Down Mode then turn log.

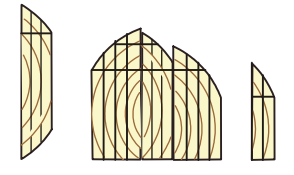

Switch to Manual Mode and edge flitches.

3H0822

*FIGURA 1-17*

Comenzando con un tronco nuevo, sitúe el cabezal de corte para hacer el primer corte de desbaste.

Presione el botón Bajada-Auto en la pantalla. De forma predeterminada se muestra el primer Ajuste de incremento. Elija el valor de incremento deseado presionando el botón apropiado de Ajuste de incremento.

Para cambiar un Ajuste de incremento, seleccione el número de ajuste deseado y pulse los botones Ascendente o Descendente hasta obtener el Ajuste de incremento deseado. Para recorrer más rápido los ajustes pulse simultáneamente los botones ascendente y descendente. Recuerde incluir la entalladura de sierra en el ajuste (es decir, si desea que las tablas acabadas tengan un grosor de 1", establezca el incremento en 1 1/8" para permitir una entalladura de sierra típica). La cantidad de entalladura dependerá del espesor y el triscado de dientes de la sierra que esté usando. El Accuset puede programarse con un ajuste de entalladura automático si así se desea (*[Vea la Sección](#page-11-1) [1.1.5](#page-11-1)*).

Cuando cambia e incrementa el valor, éste se guarda sólo temporalmente. Si se desactiva el control, los ajustes volverán a los predeterminados de fábrica, salvo que se guarden los nuevos valores. Para guardar el nuevo ajuste de incremento, presione el Modo Manual y después el botón ascendente. Se mostrará el Menú de Configuración. Elija Guardar ajuste y Guardar ahora.

**Ejemplo:**Para guardar el incremento de 1 1/2" al ajuste de incremento #7, pulse dos veces el botón #3 de Selección de incremento para mostrar el ajuste #7 (el valor predeterminado del ajuste #7 es 7"). Pulse el botón descendente para ajustar el parámetro a 1 1/2". Mientras presiona el botón Descendente, presione el botón Ascendente para aumentar la velocidad de desplazamiento. Cuando esté cerca de 1 1/2", suelte los dos botones. Pulse el botón Descendente para ajustar el parámetro a exactamente 1 1/2". Pulse el botón Modo Manual. Presione la flecha Ascendente para mostrar el Menú de Configuración. Pulse el botón Guardar ajustes. Pulse el botón Guardar ahora. Ahora el ajuste de incremento #7 es 1 1/2" hasta que cambie el ajuste a algo distinto.

Pulse el botón Bajada-Auto para volver al modo Bajada-Auto si es necesario. Haga el corte de desbaste, suba el cabezal de corte y vuelva el carruaje hasta la parte delantera del tronco.

Empuje el interruptor de tambor de movimiento vertical hacia abajo y suélelo. El cabezal de corte evitará automáticamente el ajuste donde se hizo el primer corte y se detendrá en el siguiente ajuste determinado por el incremento que haya elegido.

Haga un corte, suba el cabezal de corte y devuelva el carruaje para el siguiente corte. Empuje el interruptor de tambor de movimiento vertical hacia abajo y suélelo. El cabezal de corte se detendrá en el ajuste del próximo corte. Repita este procedimiento bajando por esta cara del tronco, según se desee.

Gire el tronco tal como lo haría normalmente y presione el botón de Modo Manual para colocar el Accuset en el Modo Manual.

Sitúe el cabezal de corte para el corte de desbaste y presione el botón Bajada-Auto para volver al modo Bajada-Auto. Haga el corte de desbaste, suba el cabezal de corte y devuélvalo para el siguiente corte. Siga el mismo procedimiento descrito arriba para

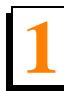

cortar cada lado del tronco hasta terminar.

**NOTA:** En cualquier momento que se necesite un recorte, puede presionar el botón Manual para entrar en el Modo Manual. Sitúe el cabezal de corte para el corte de desbaste y presione el botón Bajada-Auto para volver al modo Bajada-Auto. El Accuset hará referencia a la nueva posición de la sierra y se detendrá en el siguiente ajuste determinado por el incremento que haya elegido.

## <span id="page-26-1"></span><span id="page-26-0"></span>**1.4 Uso del modo Subida-Auto**

El modo Subida-Auto funciona exactamente igual que el modo Bajada-Auto explicado anteriormente, con la excepción de que controla el movimiento del cabezal de corte en la dirección ascendente.

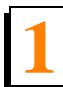

**Instalación y operación 1** *Uso del Modo Patrón*

## <span id="page-27-1"></span><span id="page-27-0"></span>**1.5 Uso del Modo Patrón**

Comenzando con un tronco nuevo, sitúe el cabezal de corte en el extremo delantero del tronco.

Presione el botón Patrón en la pantalla. El Ajuste de patrón #1 es el predeterminado de fábrica. Elija el ajuste de patrón deseado (1 – 16) presionando el botón apropiado de Ajuste de incremento.

En el modo Patrón, se muestra una lista de seis incrementos en la pantalla. Estos incrementos se referencian desde el riel de la bancada. El incremento inferior representa la distancia desde el riel de la bancada para el último corte. Cada incrementos en la lista se puede ajustar según se desee. El incremento superior se repite según sea necesario dependiendo de lo alto que suba el cabezal de corte.

A medida que sube o baja el cabezal de corte, los símbolos en la lista de incremento de patrón indican dónde está localizada la sierra en relación al patrón. Cuando la sierra está encima del ajuste superior aparece un símbolo ^ junto al incremento superior para indicar que está en el incremento superior de repetición. Después que baje la sierra y alcance el último incremento superior, aparecerá un símbolo + para indicar que está cerca del siguiente ajuste. Cuando la sierra llegue al ajuste del incremento, aparecerá un símbolo junto a ese ajuste.

Para cambiar cualquiera de los seis incrementos de patrón, pulse el botón Reducción +/- (debajo de la lista de incremento de patrón) para recorrer hasta el incremento deseado. El incremento que está activo se indica con un símbolo [. **Software Accuset Rev. 4.05 y más reciente solamente:** A medida que recorre a cada incremento, el ajuste de incremento previo se copiará automáticamente en los incrementos restantes a continuación. (**Software Accuset Rev. 3.03 – 3.05 solamente:** A medida que recorre a cada incremento, el ajuste de incremento previo se copiará automáticamente en el incremento activo. Pulse los botones Ascendente o Descendente hasta obtener el incremento deseado. Recuerde incluir la entalladura de sierra en el ajuste (es decir, si desea que las tablas acabadas tengan un grosor de 1", establezca el incremento en 1 1/8" para permitir una entalladura de sierra típica). La cantidad de entalladura dependerá del espesor y el triscado de dientes de la sierra que esté usando. El Accuset puede programarse con un ajuste de entalladura automático si así se desea (*[Vea la Sección](#page-11-1) [1.1.5](#page-11-1)*).

Pulse el botón Reducción +/- para pasar al siguiente incremento de patrón y ajuste según se desee. Después de regular el ajuste de incremento inferior como se desee, pulse el botón Reducción +/- para salir del modo de edición (ya no se visualizará el símbolo [).

Para guardar el nuevo ajuste de incremento de patrón, presione el Modo Manual y después el botón ascendente. Se mostrará el Menú de Configuración. Elija Guardar ajuste y Guardar ahora.

**Ejemplo:** Para editar los ajustes de incremento de patrón para el ajuste de patrón #4, presione una vez el botón Selección de incremento #4 para mostrar el ajuste de patrón #4 (**Software Accuset Rev. 4.05 y más reciente solamente:** el valor predeterminando de fábrica para el ajuste de patrón #4 es 1 3/4"). (**Software Accuset Rev. 3.03 – 3.05 solamente:** el valor predeterminado de fábrica para el ajuste de patrón #4 es 2"). Pulse el botón Reducción +/- para entrar en el modo de edición de patrón. El incremento de patrón superior se indica ahora con un símbolo [. Pulse el botón Descendente para ajustar el valor a 1 1/8". Mientras presiona el botón Descendente, presione el botón Ascendente para aumentar la velocidad de desplazamiento. Cuando esté cerca de 1 1/8", suelte los dos botones. Pulse el botón Descendente para ajustar el parámetro a exactamente 1 1/8". Pulse otra vez el botón Reducción +/- para pasar al siguiente incremento de patrón. **Software Accuset Rev. 4.05 y más reciente solamente:** El ajuste se copiará automáticamente del ajuste previo a 1 1/8" para los incrementos restantes a continuación. **(Software Accuset Rev. 3.03 – 3.05 solamente:** El ajuste se copiará automáticamente del ajuste previo a 1 1/8". Repita para el tercer incremento de patrón.) Salga del modo de edición de patrón pulsando el botón Manual. Guarde el nuevo ajuste de patrón pulsando el botón de flecha ascendente para entrar en el Menú de Configuración #1. Presione el botón Guardar ajustes, después el botón Guardar ahora. Pulse el botón Patrón para volver al Modo Patrón y presione el botón #4 Selección de incremento. **Software Accuset Rev. 4.05 y más reciente solamente:** Ahora todos los ajustes de patrón deberán ser 1 1/8". **(Software Accuset Rev. 3.03 – 3.05 solamente:** Los tres ajustes de patrón superior deberán ser ahora 1 1/8" y los tres ajustes de patrón inferior deberán ser 2".)

Pulse el botón de Modo Manual y suba el cabezal de corte para que la sierra quede situada cerca de la parte superior del tronco. Pulse el botón Patrón para volver al Modo Patrón.

Empuje el interruptor de tambor de movimiento vertical hacia abajo y suélelo. El cabezal de corte se detendrá automáticamente en el primer ajuste determinado por el incremento de patrón superior.

Haga un corte, suba el cabezal de corte y devuelva el carruaje para el siguiente corte. Empuje el interruptor de tambor de movimiento vertical hacia abajo y suélelo. El cabezal de corte se detendrá en el ajuste del próximo corte. Repita este procedimiento bajando por esta cara del tronco, según se desee.

Gire el tronco tal como lo haría normalmente y presione el botón de Modo Manual para colocar el Accuset en el Modo Manual.

Suba el cabezal de corte de manera que la sierra quede situada cerca de la parte superior del tronco y presione el botón Patrón para volver al Modo Patrón. Haga el corte, suba el cabezal de corte y devuélvalo para el siguiente corte. Siga el mismo procedimiento descrito arriba para cortar cada lado del tronco hasta terminar.

**Función Salto-Auto (Software Accuset Rev. 3.03b y más reciente solamente):** La

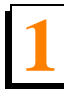

**Instalación y operación 1** *Uso del Modo Patrón*

función Salto-Auto se utiliza para subir la sierra una distancia particular después de cada corte mediante un simple golpe al interruptor de tambor de movimiento vertical en la dirección ascendente. Esta función existe sólo cuando se usa el botón de patrón #1 (posiciones de memoria #1, #5, #9 y #13). Los botones de patrón 2, 3 y 4 continúan requiriendo la subida manual de la sierra si así se desea.

Para usar la función SaltoAuto, programe el patrón deseado en cualquiera de las cuatro posiciones de memoria del botón #1. El valor Salto-Auto usado es el incremento de SubidaAuto o BajadaAuto que vio de último. Para establecer el valor Salto-arriba, coloque el Accuset en el modo SubidaAuto o BajadaAuto y programe un intervalo (por ejemplo: 1/4") en cualquiera de las 16 posiciones de memoria disponibles. Devuelva el Accuset al Modo Patrón. Ahora cuando se mueva el interruptor de tambor hacia arriba y se suelte, la sierra subirá 1/4" y se detendrá.

## <span id="page-30-1"></span><span id="page-30-0"></span>**1.6 Uso del Modo Referencia (Rev. B.00+ solamente)**

Mientras que esté en el Modo Manual, presione el botón Conmutador para entrar en el Modo Referencia.

Pulse uno de los cuatro botones de Ajuste de incremento para seleccionar una referencia. Los valores predeterminados para los botones 1 a 4 son 3/4", 12" y 34 1/2". Empuje el interruptor de tambor de movimiento vertical en la dirección apropiada para iniciar el cabezal de corte hacia la posición de referencia. Si el cabezal de corte ya está encima de la posición y empuja el interruptor de tambor de movimiento vertical hacia arriba, el Accuset volverá al Modo Manual. Similarmente, si el cabezal de corte está debajo de la posición de referencia y empuja el interruptor de tambor hacia abajo, el Accuset volverá al Modo Manual.

Cuando el cabezal de corte llegue a la posición de referencia objetivo, el Accuset volverá al Modo Manual.

Para cambiar el ajuste guardado de cualquiera de los cuatro botones, mueva el cabezal de corte a la posición deseada. Pulse el botón Conmutador para entrar en el Modo Referencia. Pulse el botón en el que desee almacenar el ajuste y presione "Almacenar aquí". Pulse el botón Conmutador para volver al Modo Manual.

También puede cambiar un ajuste seleccionando uno de los cuatro botones de Ajuste de incremento y cambiando el ajuste con los botones de flecha ascendente y descendente. Pulse el botón "Almacenar aquí" para almacenar el nuevo ajuste.

**NOTA:** El nuevo ajuste de referencia sólo se almacena en memoria temporal y volverá al valor predeterminado al apagar y encender el Accuset. Para almacenar permanentemente el nuevo ajuste, entre en el Menú de Configuración #1 y pulse "Guardar ajustes", después el botón "Guardar ahora". El Accuset conservará ahora el nuevo ajuste hasta que lo reajuste, o reinicie el Accuset a los predeterminados de fábrica.

**Diagnóstico y solución de problemas del Accuset 2** *Problemas comunes*

<span id="page-31-2"></span>

# <span id="page-31-0"></span>**SECCIÓN 2DIAGNÓSTICO Y SOLUCIÓN DE PROBLEMAS DEL ACCUSET**

**¡ALTO!** Cerciórese de haber realizado el procedimiento preliminar de diagnóstico y solución de problemas antes de diagnosticar un sistema eléctrico específico. ¡Esto le ahorrará mucho tiempo desperdiciado en diagnosticar el sistema equivocado! Asimismo, al llamar al Servicio al Cliente en busca de asistencia, se le pedirá que use un voltímetro digital.

Antes de diagnosticar el Accuset, primero compruebe que todos los componentes estén instalados correctamente. Esto es especialmente importante si ha reemplazado un componente recientemente. Vuelva a comprobar la instalación y conexión correcta del componente. Si se hubieran realizado procedimientos de mantenimiento que podrían afectar el rendimiento del Accuset muy poco antes de que se desarrolle un problema, compruebe que los procedimientos se hayan realizado correctamente. Los ajustes a la cadena de movimiento vertical, placas de deslizamiento de la columna vertical y la correa de transmisión de movimiento vertical pueden afectar el rendimiento del Accuset. También se deben revisar los componentes del aserradero tales como las cubiertas y protectores que podrían interferir con el cableado del Accuset.

Esta sección de diagnóstico y solución de problemas se desarrolló suponiendo que usted ha aislado el problema de la opción Accuset. Los problemas con el sistema de carga/batería del aserradero, los disyuntores, solenoides y el sistema de movimiento vertical pueden afectar la opción Accuset. Consulte la información de diagnóstico y solución de problemas del aserradero para resolver problemas con estos componentes. A continuación se suministra una lista de problemas comunes del Accuset.

<span id="page-31-3"></span>**Accuset Rev. D.02 y más reciente:** El sensor del transductor está equipado con luces LED para ayudar en el diagnóstico de problemas del sensor. *[Vea la Sección 2.5 Luces](#page-47-1) [LED del sensor \(Rev. D.02 - E.02 solamente\)](#page-47-1)*.

## <span id="page-31-1"></span>**2.1 Problemas comunes**

**1 La pantalla del Accuset no tiene luz de fondo.** Sucede más comúnmente cuando el Accuset no está conectado al suministro eléctrico. *[Vea la Sección 2.2 Problemas de](#page-35-1) [pantalla del Accuset](#page-35-1)*.

**2 La pantalla del Accuset tiene luz de fondo pero no hay lectura.** Sucede más comúnmente cuando el contraste del LCD no está ajustado correctamente o el transductor no está proporcionando un valor adecuado. Revise el contraste de la pantalla.

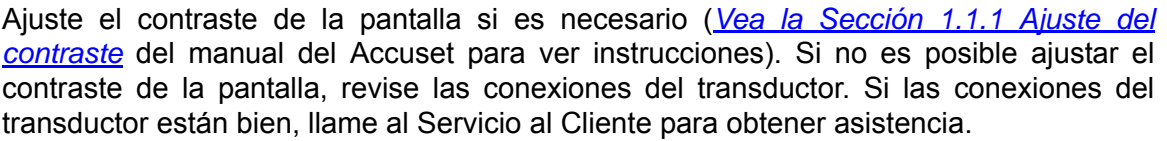

**3 La pantalla del Accuset muestra dos líneas horizontales (Rev. A.00 – A.03 solamente).** Este problema puede deberse a conexiones defectuosas del cable del transductor. Revise las conexiones del cable.

En el transductor, revise si los cables están enchufados correctamente. Apriete las conexiones de cable si es necesario.

Si las conexiones de cable están apretadas y el problema persiste, inspeccione los cables del transductor para ver si están dañados. Reemplace el cable del transductor si es necesario.

Si las conexiones del cable están bien y enchufadas correctamente, realice el reinicio del Accuset. *[Vea la Sección 2.2.2 Reinicio del Accuset](#page-37-1)* para ver instrucciones. Si la pantalla aún muestra dos líneas horizontales después de reiniciar el Accuset, llame al Servicio al Cliente para obtener asistencia.

**Con el Accuset en Modo Manual y activando el interruptor de tambor de movimiento vertical...**

**4 El Accuset no hace que el cabezal de corte se mueva hacia arriba o abajo.** Revise las luces de control rojas situadas en la parte trasera del Accuset (*[Vea la Sección 2.3](#page-39-1) [Luces de control del movimiento vertical](#page-39-1)*), para determinar la causa de este problema.

**El cabezal de corte no sube pero sí baja.** Revise la fila superior de luces en la parte trasera del Accuset. *[Vea la Sección 2.3 Luces de control del movimiento vertical](#page-39-1)* para ver instrucciones.

Si las luces están bien, reinicie el Accuset (*[Vea la Sección 2.2.2 Reinicio del Accuset](#page-37-1)*). Si el cabezal de corte aún no sube, llame al Servicio al Cliente para obtener asistencia.

**6 El cabezal de corte no baja pero sí sube.** Revise la fila inferior de luces en la parte trasera del Accuset. *[Vea la Sección 2.3 Luces de control del movimiento vertical](#page-39-1)* para ver instrucciones.

Si las luces funcionan correctamente, reinicie el Accuset (*[Vea la Sección 2.2.2 Reinicio](#page-37-1) [del Accuset](#page-37-1)*). Si el cabezal de corte aún no baja, llame al Servicio al Cliente para obtener asistencia.

- **7 El Accuset muestra caracteres ilegibles.** Primero reinicie la pantalla girando el interruptor de llave a la posición apagado (#0) y vuélvalo a encender. *[Vea la Sección](#page-11-1) [1.1.5 Otros ajustes](#page-11-1)* del manual del operador del Accuset para revisar la opción de idioma. Cambie el idioma según sea necesario. Si el idioma no es la causa del problema, reinicie al Accuset a la configuración de fábrica (*[Vea la Sección 2.2.2 Reinicio del Accuset](#page-37-1)*). Si persiste el problema de la pantalla, llame al Servicio al Cliente para obtener asistencia.
- **8 La pantalla del Accuset muestra las medidas X/12 (Rev. A.00 A.03 solamente).** Cuando ocurre este problema, gire el interruptor de llave a la posición apagado (#0). Gire el interruptor de llave a la posición encendido (#1) o de accesorios (#3). Verifique que la pantalla funcione correctamente. Si la pantalla continúa mostrando el problema, reinicie el Accuset a la configuración de fábrica (*[Vea la Sección 2.2.2 Reinicio del Accuset](#page-37-1)*). Reemplace el panel delantero del Accuset, si la pantalla aún indica medidas incorrectas.
- **9 El Accuset realiza bajadas de sierra imprecisas.**Esto puede ser causado por variaciones en las características de fricción. Cerciórese de que la cadena de movimiento vertical esté limpia, lubricada y correctamente ajustada. Revise también si las placas de deslizamiento del cabezal de corte están correctamente ajustadas y los rieles de la columna están limpios y lubricados.*[Vea la Sección 2.4 Problemas de](#page-46-1) [precisión](#page-46-1)*).
	- **10El Accuset cambia de Modo Patrón o Auto a Modo Manual sin que se presione ningún botón.** Comúnmente sucede cuando la potencia de batería es baja, causando el reinicio del Accuset. Revise las conexiones del cable de batería. Recargue o reemplace la batería si es necesario. Si la batería está buena, revise las conexiones del cable de suministro eléctrico en el panel delantero del Accuset. Cerciórese de que todas las conexiones estén apretadas y libres de corrosión.

Si todas las conexiones del suministro eléctrico parecen estar bien y el Accuset aún cambia de modos sin que se presione ningún botón, cambie el panel delantero del Accuset.

- **11El Accuset no cambia del Modo Manual al Modo Patrón (Rev. A.00 A.03 solamente).** Cuando suceda esto, gire el interruptor de llave a la posición apagado (#0). Gire el interruptor de llave a la posición encendido (#1) o de accesorios (#3). Verifique si el Accuset funciona correctamente. Si vuelve a aparecer el problema, reinicie el Accuset a la configuración de fábrica (*[Vea la Sección 2.2.2 Reinicio del Accuset](#page-37-1)*). Cambie el panel delantero del Accuset si es necesario.
- **12Los botones del Accuset no funcionan correctamente.** Antes de reemplazar el panel de control, gire el interruptor de llave a la posición apagado (#0). Gire el interruptor de llave a la posición encendido (#1) o de accesorios (#3) y compruebe si los botones funcionan correctamente. Si persiste el problema, revise si la batería está débil. Si la

batería está bien y el control se ha reiniciado apagándolo y encendiéndolo y los botones aún no funcionan correctamente, cambie el panel delantero del Accuset.

**13 Las medidas en la pantalla del Accuset no son estables cuando el motor está funcionando y el cabezal de corte no se mueve verticalmente.** Sucede más comúnmente cuando las conexiones de alambres del transductor están flojas. Revise los alambres del transductor. Si es necesario, apriete las conexiones que aseguran los cables del transductor. Si no se encuentran problemas con las conexiones de alambres, llame al Servicio al Cliente para obtener asistencia.

## <span id="page-35-1"></span><span id="page-35-0"></span>**2.2 Problemas de pantalla del Accuset**

Si la pantalla del Accuset no tiene luz de fondo cuando la caja de control está energizada, revise la luz de suministro eléctrico.

**Vea la Figura 2-1.** La parte trasera del panel delantero del Accuset situado en la caja de control se muestra abajo.

Para revisar la luz de potencia, quite los ocho tornillos que aseguran el panel delantero del Accuset. Quite el panel delantero de su lugar original sin desconectar los alambres. Gire el interruptor de llave a la posición encendido (#1) o de accesorios (#3).

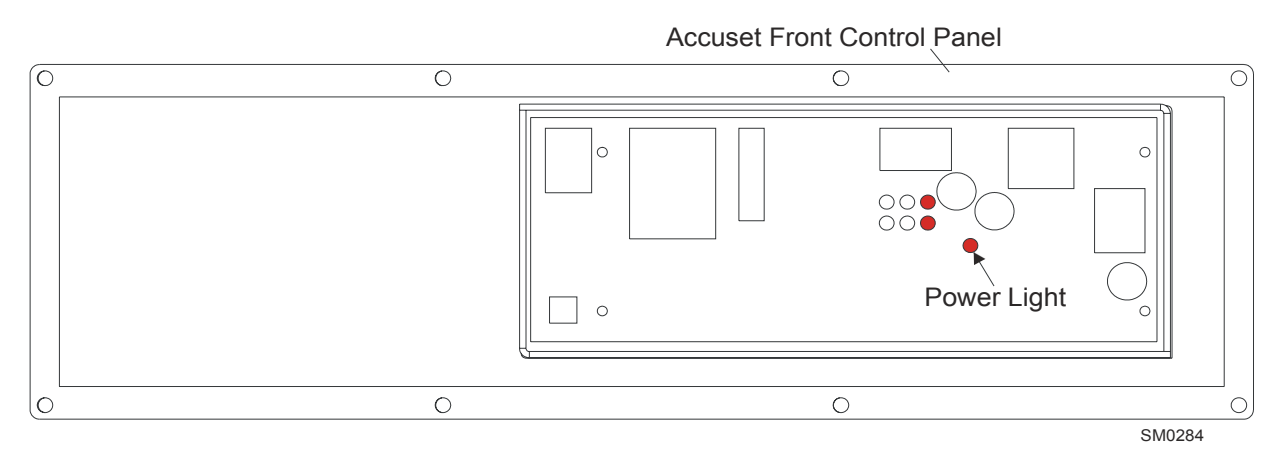

*FIGURA 2-1*

**Si la luz de potencia está encendida**, reemplace el panel de control.

**Si la luz de potencia está apagada**, revise las conexiones de alambre del Accuset. Mueva las conexiones de alambre para comprobar si la luz de potencia parpadea. Apriete las conexiones de alambre si es necesario. Revise el disyuntor de movimiento vertical situado en la caja de control del operador, si la luz aún está apagada. Reinicie el disyuntor de desplazamiento vertical según sea necesario. Si el disyuntor está bien, llame al Servicio al Cliente para obtener asistencia.

## **2.2.1 Reemplazo del panel de control**

- <span id="page-36-0"></span>**1.** Gire el interruptor de llave a la posición apagado (#0) y saque la llave.
- **2.** Quite los ocho tornillos que sujetan el panel de control a la caja de controles del Accuset.
- **3.** Desenchufe las conexiones de alambre en la parte trasera del panel de control y quite el panel delantero.
- **4.** Instale el nuevo panel de control en la caja de controles del Accuset. Cerciórese de que todos los alambres estén apretados y enchufados correctamente.
- **5.** Asegure el panel de control a la caja de controles del Accuset con los ocho tornillos quitados previamente.
- **6.** Realice la configuración del control y las instrucciones de programación. *[Vea la Sección](#page-2-2) [SECCIÓN 1 Instalación y operación](#page-2-2)*.

**2**

## <span id="page-37-1"></span><span id="page-37-0"></span>**2.2.2 Reinicio del Accuset**

Para reiniciar el Accuset a la configuración de fábrica:

- **1.** Gire el interruptor de llave a la posición apagado (#0).
- **2. Rev. E.04+:** Oprima y mantenga oprimido el botón Conmutador.

**Rev. B.00 - D.02:** Presione y mantenga oprimido los botones Ascendente y Descendente.

**Rev. A.00 - A.03:**Presione y mantenga oprimidos los botones Conmutador y Manual.

**Vea la Figura 2-2.** 

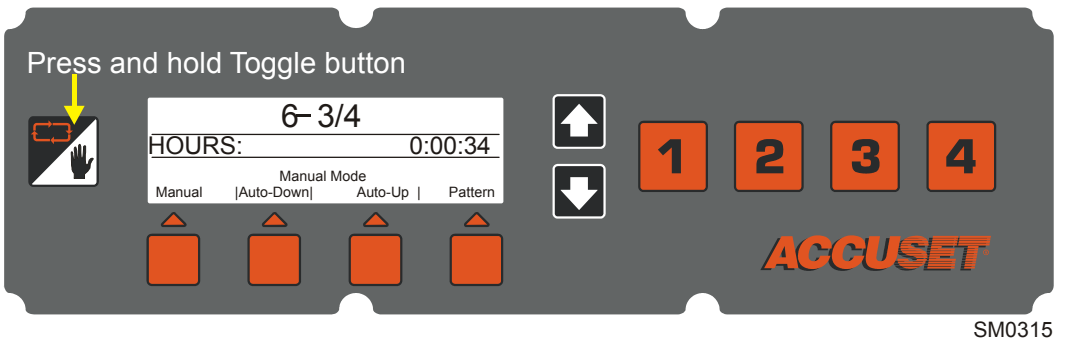

*FIGURA 2-2 REV. E.00+*

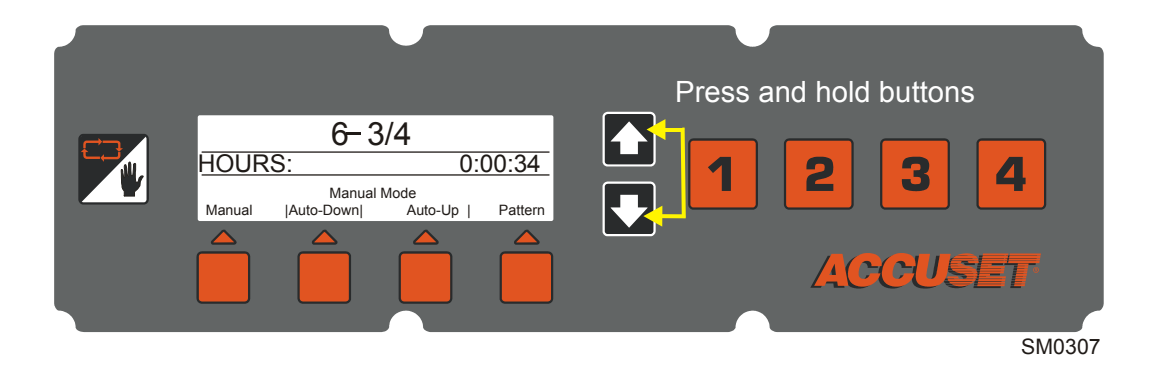

*FIGURA 2-2 REV. B.00 - D.02*

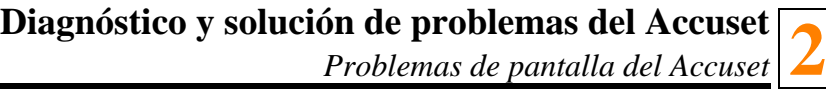

*Problemas de pantalla del Accus* 

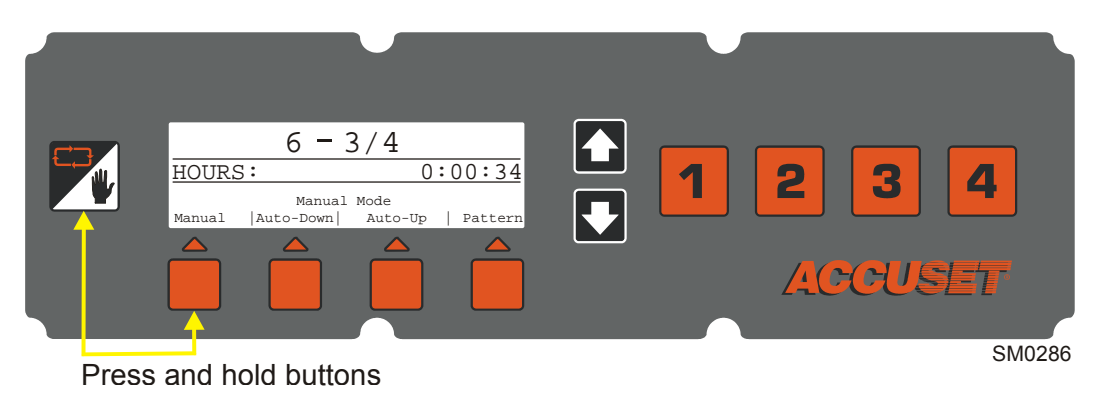

*FIGURA 2-2 REV. A.00 - A.03*

- **3.** Gire el interruptor de llave a la posición encendido (#1) o de accesorios (#3).
- **4.** Suelte los botones para completar el reinicio. Ajuste el contraste de la pantalla, si es necesario.

**IMPORTANTE:** Siempre reajuste todos los parámetros del Accuset después de reiniciar la unidad. *[Vea la Sección 1.1 Configuración del control](#page-2-3)* del manual del Accuset para obtener instrucciones.

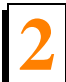

## <span id="page-39-1"></span><span id="page-39-0"></span>**2.3 Luces de control del movimiento vertical**

Las luces de control del movimiento vertical se encuentran en el lado trasero del panel de control del Accuset, junto a la luz de suministro. Para acceder a las luces de control, quite los ocho tornillos que aseguran el panel delantero del Accuset. Quite el panel de control de su lugar original sin desconectar los cables. Gire el interruptor de llave a la posición encendido (#1) o de accesorios (#3) para revisar el funcionamiento de las luces de control.

Las luces de control que funcionan correctamente cambian mientras se empuja el interruptor de tambor de movimiento vertical en el lado derecho de la caja de control del aserradero. Cuando el interruptor de tambor de movimiento vertical está en la posición neutra, sólo deben estar encendidas las luces BR y BL.

**Vea la Figura 2-3.** Sólo las luces BR y BL están encendidas cuando el interruptor de tambor de movimiento vertical no está en uso.

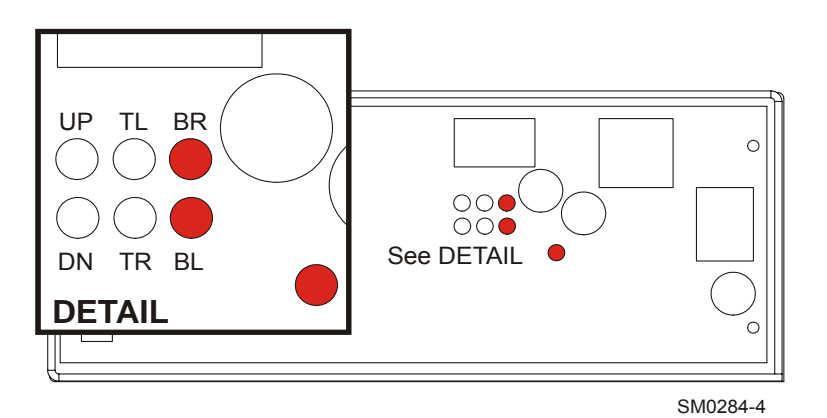

#### *FIGURA 2-3*

Si el Accuset funciona correctamente y el interruptor de tambor de movimiento vertical se empuja hacia adelante para subir el cabezal de corte, sólo se encenderán las luces UP, TL y BR.

Si el Accuset funciona correctamente y el interruptor de tambor de movimiento vertical se empuja hacia abajo para bajar el cabezal de corte, sólo se encenderán las luces DN, TR y BL.

Vea a continuación para determinar la causa de su problema.

**14** Si las luces funcionan correctamente al empujar el interruptor de tambor de movimiento vertical, inspeccione las conexiones de alambre en los conductores del motor de movimiento vertical. Quite los conductores del motor y revise si el problema persiste. Reconecte y apriete las conexiones de alambre. Aserradero de CC solamente: Si las conexiones de alambre no son la causa del problema, revise las escobillas del motor de movimiento vertical. Cambie las escobillas del motor según sea necesario. Si las escobillas del motor están bien, realice la prueba MOSFET (*[Vea la Sección 2.3.1 Prueba](#page-42-0) [del panel MOSFET \(Aserradero de CC solamente\)](#page-42-0)*). Reemplace el panel MOSFET si está defectuoso.

**15 Si las luces no cambian al empujar el interruptor de tambor de movimiento vertical**,

y las luces BL y BR están encendidas cuando el interruptor de tambor está en la posición neutra, revise el interruptor. Inspeccione y apriete las conexiones de alambre del interruptor de tambor de movimiento vertical. Si el cabezal de corte no sube, inspeccione las conexiones de alambre específicas para la dirección ascendente. Si el cabezal de corte no baja, inspeccione las conexiones de alambre específicas para la dirección descendente. Cambie el interruptor de tambor de movimiento vertical si es necesario. Si el interruptor de tambor de movimiento vertical está bien, revise el disyuntor de accesorios. Si la causa del problema no es el disyuntor, llame al Servicio al Cliente para obtener asistencia.

**Vea la Figura 2-4.** El disyuntor de accesorios se encuentra dentro de la caja de controles del operador. Saque el panel del disyuntor de la caja de controles para lograr acceso al disyuntor.

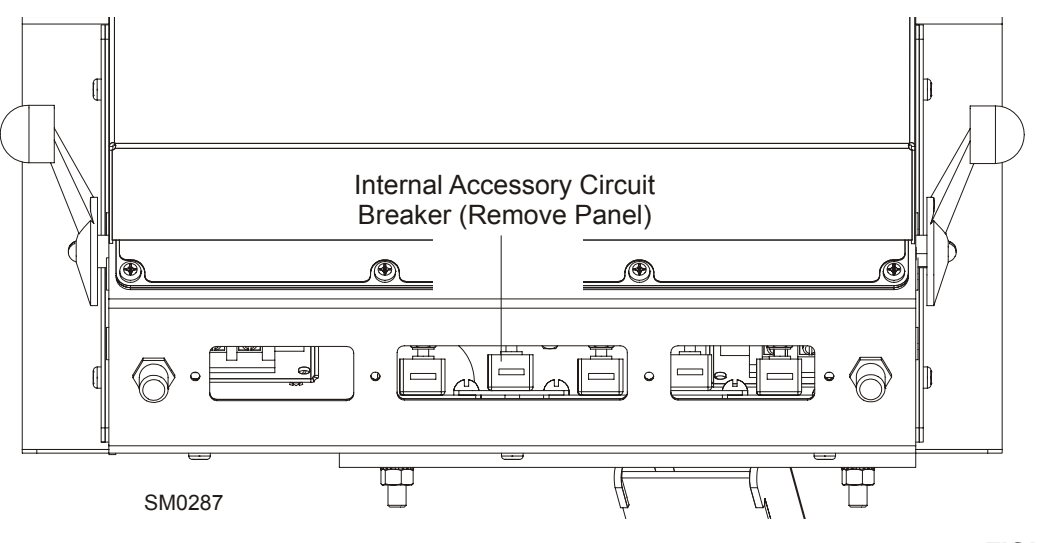

#### *FIGURA 2-4*

**2**

Reinicie el disyuntor de accesorios según sea necesario. **NOTA:** Si el disyuntor todavía está caliente, tal vez no pueda reactivarlo de inmediato. Deje que se enfríe por unos

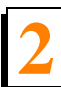

minutos antes de intentar reactivarlo.

- **16 Si las luces TL, TR, BR y BL no cambian como debe ser al empujar el interruptor de tambor de movimiento vertical,** reinicie el Accuset a la configuración de fábrica (*[Vea la](#page-37-1) [Sección 2.2.2 Reinicio del Accuset](#page-37-1)*). Si no desaparece el problema, llame al Servicio al Cliente para obtener asistencia.
	- **17 Si las luces UP y DOWN no cambian como debe ser al empujar el interruptor de tambor de movimiento vertical,** revise la ubicación correcta de las conexiones de alambres del motor MTRL y MTRR. Reemplace y apriete las conexiones de alambre según sea necesario. **Aserradero de CC solamente:** Si no se encuentran problemas con las conexiones de alambre, realice la prueba del panel MOSFET (*[Vea la Sección](#page-42-0) [2.3.1 Prueba del panel MOSFET \(Aserradero de CC solamente\)](#page-42-0)*). Si el panel MOSFET está bien, reinicie el Accuset a la configuración de fábrica (*[Vea la Sección 2.2.2 Reinicio](#page-37-1) [del Accuset](#page-37-1)*). Si las luces UP y DOWN aún no funcionan correctamente, llame a Servicio al Cliente para obtener asistencia.
- **18 Aserradero de CC solamente: Si las luces UP y DOWN parpadean al empujar el interruptor de tambor de movimiento vertical,** revise el panel MOSFET (*[Vea la](#page-42-0) [Sección 2.3.1 Prueba del panel MOSFET \(Aserradero de CC solamente\)](#page-42-0)*). Apriete las conexiones de alambre si es necesario. Si se ha reemplazado anteriormente el panel MOSFET, revise la correcta ubicación las conexiones de cable del motor MTRL y MTRR. Si no se encuentran problemas con las conexiones de cable, llame al Servicio al Cliente para obtener asistencia.
- **19 Si todas las luces de movimiento vertical están apagadas,** revise la luz de suministro en la parte trasera del panel delantero del Accuset Si la luz de suministro está apagada *[Vea la Sección 2.2 Problemas de pantalla del Accuset](#page-35-1)* para obtener instrucciones. **Aserradero de CC solamente:** Si la luz de suministro está encendida, desconecte y revise el panel MOSFET. *[Vea la Sección 2.3.1 Prueba del panel MOSFET \(Aserradero de](#page-42-0) [CC solamente\)](#page-42-0)* para realizar la prueba MOSFET. Cambie el panel MOSFET según sea necesario. Si se ha eliminado el panel MOSFET como la causa del problema, realice el reinicio del Accuset (*[Vea la Sección 2.2.2 Reinicio del Accuset](#page-37-1)*). Si el problema persiste, llame al Servicio al Cliente para obtener asistencia.

## <span id="page-42-0"></span>**2.3.1 Prueba del panel MOSFET (Aserradero de CC solamente)**

**¡ADVERTENCIA!**Antes de realizar cualquier servicio en el panel de la caja de control del aserradero, gire la llave a la posición APAGADO, desconecte el terminal negativo de la batería, y quítese los anillos, relojes, etc.... De lo contrario, se podrán causar lesiones personales graves y daños a la máquina.

Para realizar la prueba del panel MOSFET:

- **1.** Gire el interruptor de llave a la posición apagado (#0) y saque la llave.
- **2.** Quite los ocho tornillos que aseguran el panel MOSFET.
- **3.** Desconecte todos los cables y conectores de la parte trasera del panel MOSFET.
- **4.** Saque el panel MOSFET del aserradero.

#### **Vea la Figura 2-5.**

Aluminum Block (4)  $\overline{\circ}$  $\circ$  $\circ$ 12VDC MTRR GND **MTRL**  $\overline{\circ}$  $\overline{\circ}$  $\bigcirc$  $\subset$ 1234 SM0285B Connector Pins

**2**

*FIGURA 2-5*

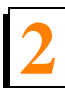

**Diagnóstico y solución de problemas del Accuset 2** *Luces de control del movimiento vertical*

Utilice un ohmímetro para revisar la resistencia entre los terminales del MOSFET.

**IMPORTANTE!** Fije el medidor a ohmios (Ω), coloque el terminal **rojo** del medidor en la posición "V-Ω" y el terminal **negro** del medidor en la posición "comm". Cerciórese de usar los terminales de medidor de color tal como se especifica a continuación. No toque los terminales del medidor durante la prueba para evitar medidas falsas. Dependiendo del tipo de medidor que tenga, la resistencia infinita podrá indicarse mostrando "OL" o un valor muy alto indicado en megaohmios.

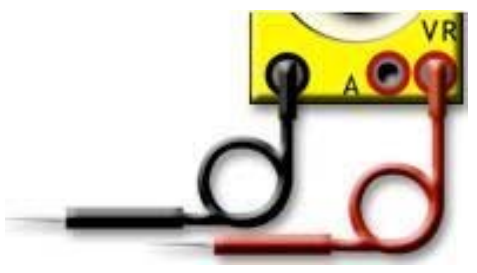

- **5.** Coloque el terminal **rojo** del medidor en el terminal MTRR y el terminal **negro** del medidor en GND. El medidor debe indicar una resistencia infinita.
- **6.** Coloque el terminal **rojo** del medidor en el terminal MTRL y el terminal **negro** del medidor en GND. El medidor debe indicar una resistencia infinita.
- **7.** Coloque el terminal **rojo** del medidor en el terminal de 12 VCC y el terminal **negro** del medidor en MTRR. El medidor debe indicar una resistencia infinita.
- **8.** Coloque el terminal **rojo** del medidor en el terminal de 12 VCC y el terminal **negro** del medidor en MTRL. El medidor debe indicar una resistencia infinita.
- **9.** Coloque el terminal **rojo** del medidor en el terminal GND y el terminal **negro** del medidor en uno de los bloques de aluminio del panel. El medidor debe indicar una resistencia infinita.
- **10.** Coloque el terminal **rojo** del medidor en el terminal MTRR y el terminal **negro** del medidor en uno de los bloques de aluminio del panel. El medidor debe indicar una resistencia infinita.
- **11.** Coloque el terminal **rojo** del medidor en el terminal MTRL y el terminal **negro** del medidor en uno de los bloques de aluminio del panel. El medidor debe indicar una resistencia infinita.
- **12.** Coloque el terminal **rojo** del medidor en el terminal de 12 VCC y el terminal **negro** del medidor en cada una de las cuatro clavijas conectoras, una a la vez. El medidor debe

indicar una resistencia infinita.

- **13.** Coloque el terminal **negro** del medidor en el terminal GND y el terminal **rojo** del medidor en cada una de las cuatro clavijas conectoras, una a la vez. El medidor debe indicar 10kΩ en las clavijas 3 y 4 y resistencia infinita en las clavijas 1 y 2. (La clavija 1 está indicada por la muesca extruida en el compartimiento del conector).
- **14.** Coloque el terminal **rojo** del medidor en el terminal MTRR y el terminal **negro** del medidor en cada una de las cuatro clavijas conectoras, una a la vez. El medidor debe indicar 10kΩ en la clavija 1 y resistencia infinita en las clavijas 2, 3 y 4.
- **15.** Coloque el terminal **rojo** del medidor en el terminal MTRL y el terminal **negro** del medidor en cada una de las cuatro clavijas conectoras, una a la vez. El medidor debe indicar 10kΩ en la clavija 2 y resistencia infinita en las clavijas 1, 3 y 4.
- **16.** Coloque el terminal **negro** del medidor en uno de los bloques de aluminio del panel y el terminal **rojo** del medidor en cada una de las cuatro clavijas conectoras, una a la vez. El medidor debe indicar una resistencia infinita.

Si cualquiera de las lecturas indicadas arriba no es correcta, el panel MOSFET está defectuoso y debe reemplazarse.

## <span id="page-45-0"></span>**2.3.2 Reemplazo del panel MOSFET (Aserradero de CC solamente)**

**¡ADVERTENCIA!**Antes de realizar cualquier servicio en el panel de la caja de control del aserradero, gire la llave a la posición APAGADO, desconecte el terminal negativo de la batería, y quítese los anillos, relojes, etc.... De lo contrario, se podrán causar lesiones personales graves y daños a la máquina.

- **1.** Gire el interruptor de llave a la posición apagado (#0) y saque la llave.
- **2.** Quite los ocho tornillos que fijan el panel MOSFET en la parte superior de la caja de controles del Accuset.
- **3.** Desconecte todos los alambres de los terminales del panel MOSFET y quite el panel.
- **4.** Cambie el panel MOSFET defectuoso con uno nuevo y conecte los alambres a los terminales correctos.
- **5.** Asegure el nuevo panel con los ocho tornillos quitados previamente.

## <span id="page-46-1"></span><span id="page-46-0"></span>**2.4 Problemas de precisión**

El control Accuset puede mover el cabezal de corte con precisión de ±1/32" por movimiento. Para ayudar a determinar el problema de precisión apropiado para el diagnóstico y solución de problemas, realice las siguientes comprobaciones. Inspeccione todos los elementos indicados a continuación.

**NOTA:**Antes de comenzar la inspección del Accuset, revise si el Ajuste de gradiente está configurado para que coincida con el gradiente del sensor del transductor (marcado "GRD" en el sensor). Se debe regular el Ajuste de gradiente si el Accuset ha sido reemplazado en el campo, se ha reemplazado el transductor o se ha reiniciado el Accuset a la configuración de fábrica. El Accuset no funcionará correctamente en estos casos:

**1 Hay una entrada larga suave.** Cerciórese de que la cadena de movimiento vertical esté limpia, lubricada y correctamente ajustada. Revise también si las placas de deslizamiento del cabezal de corte estén correctamente ajustadas y los rieles de la columna están limpios y lubricados.

Si la cadena de movimiento vertical, las placas de deslizamiento y los rieles de la columna están bien, aumente los valores PID. *[Vea la Sección 1.1.5 Otros ajustes](#page-11-1)* del manual del operador del Accuset para ajustar los parámetros correctamente. Si los nuevos valores no mejoran el rendimiento, llame al Servicio al Cliente para obtener asistencia.

**2 Hay una entrada larga brusca.** Revise si la cadena de movimiento vertical, las placas de deslizamiento, y los rieles de la columna están limpios y lubricados. Limpie, lubrique y ajuste si es necesario. Revise si los valores PID están ajustados correctamente. *[Vea la](#page-11-1) [Sección 1.1.5 Otros ajustes](#page-11-1)* para los ajustes predeterminados.

Si la cadena de movimiento vertical no es un problema, llame al Servicio al Cliente para obtener asistencia.

**3 Hay una entrada corta.** Revise y disminuya los valores PID (*[Vea la Sección 1.1.5 Otros](#page-11-1) [ajustes](#page-11-1)* en el manual del Accuset para ver instrucciones).

Si los valores PID están bien y fijados correctamente, limpie, lubrique y ajuste la cadena de movimiento vertical y las placas de deslizamiento. Revise si los rieles de la columna están limpios y sin corrosión. Si el problema persiste, llame al Servicio al Cliente para obtener asistencia.

## <span id="page-47-1"></span><span id="page-47-0"></span>**2.5 Luces LED del sensor (Rev. D.02 - E.02 solamente)**

**Vea la Figura 2-6.** A continuación se proporcionan las instrucciones del fabricante para el diagnóstico y solución de problemas de las luces LED del sensor.

#### **Monitoreo y diagnóstico mejorado**

La interfaz de usuario visual simple G-Series ayuda a resolver la mayoría de los problemas de instalación y diagnóstico y solución de problemas del cliente. Las luces LED integradas indican (consulte la tabla de indicadores LED):

- Condiciones normales de operación
- Condiciones de error, problemas de interfaz del suministro y del sensor/control
- Modos de programación (IR o conectado permanente)

La comunicación en serie G-Series conectada permanentemente habilita la retroalimentación de diagnóstico en un lugar remoto conveniente. El acceso a las condiciones internas del sensor minimiza los esfuerzos de diagnóstico y solución de problemas y hace posible el desarrollo de rutinas de diagnóstico del controlador más complejas. Todas estas funciones simplificarán la instalación del sensor y maximizarán la productividad de operación.

#### **Tabla indicadora de luces LED G-Series**

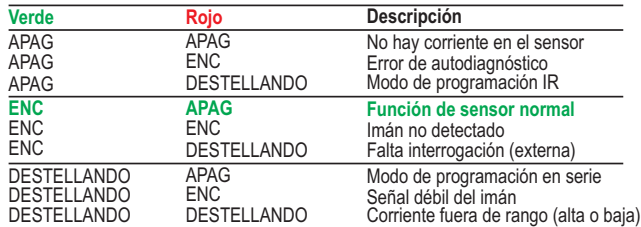

**Alojamiento de la electrónica del G-Series con luces LED integradas**

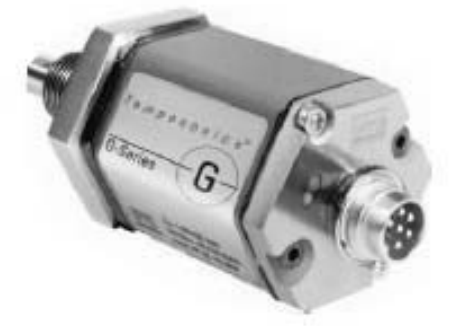

*FIGURA 2-6*

**Piezas de repuesto** *Montaje del sensor* 

# <span id="page-48-0"></span>**SECCIÓN 3 PIEZAS DE REPUESTO**

<span id="page-48-2"></span><span id="page-48-1"></span>**3.1 Montaje del sensor**

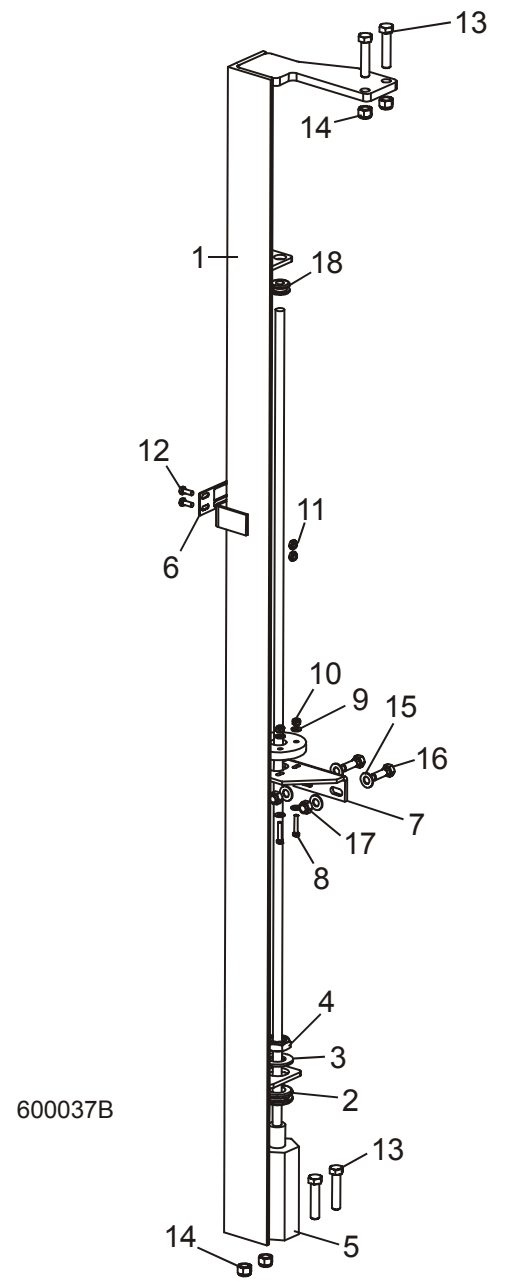

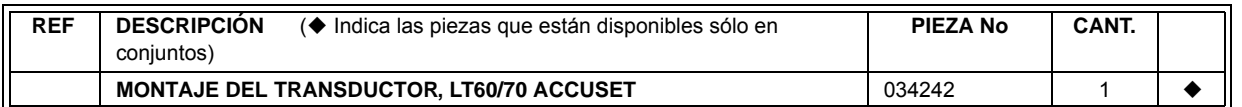

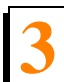

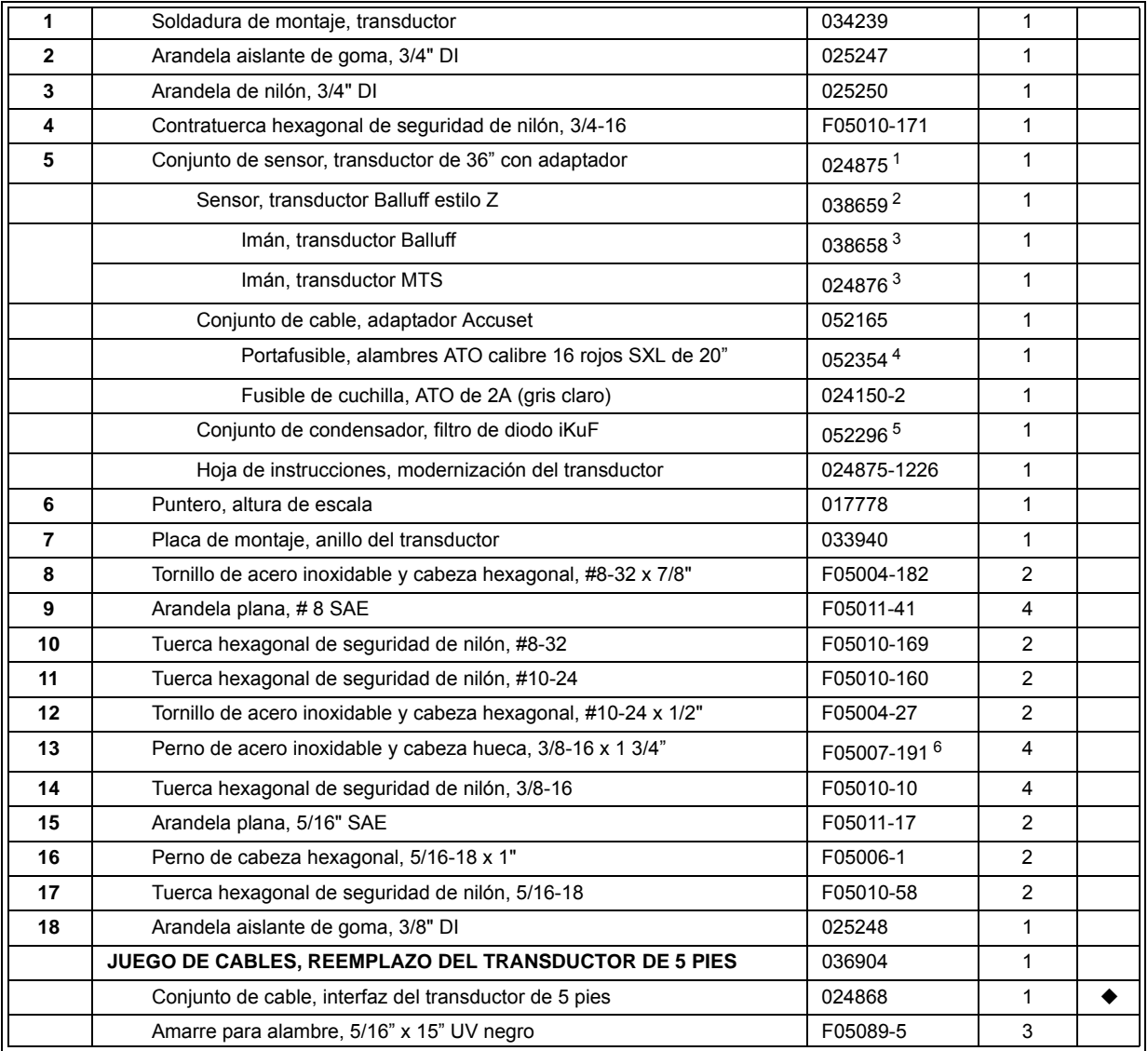

1 El transductor Balluff estilo Z 038659 reemplaza al transductor Serie G 052130 (Rev. E.03) y al transductor Serie LS (Rev. D.02) Incluye el imán Balluff 038658. El conjunto de transductor 024875 incluye el cable adaptador 052165 para el servicio a las revisiones anteriores a D.02. Usar 038659 para el servicio a D.02 y más nuevas.

2 El transductor Balluff estilo Z 038659 reemplaza al transductor Serie G 052130 (Rev. E.03). Incluye el imán Balluff 038658.

3 Usar el imán 038658 para el servicio del transductor Balluff (Rev. E.03+). Usar el imán 024876 para el servicio de los transductores MTS de revisiones previas.

4 El portafusible 052354 sustituye al 024555 suministrado originalmente antes de septiembre del 2005 para proporcionar un hilo de alambre más largo.

5 Se agregó un condensador a todos los juegos de transductor Rev. E.01. Ya no se necesita el juego 024875-AC para los aserraderos LT60HD/70HD de CA (usar el 024875).

6 Reemplaza al perno de cabeza hexagonal F05007-19 suministrado originalmente antes del LT60HD/70HD Rev. A2.00. El perno de cabeza hueca ofrece más espacio para la llave de tuercas.

## <span id="page-50-2"></span><span id="page-50-0"></span>**3.2 Unidad de control**

*Accuset Rev. E.03+*

<span id="page-50-1"></span>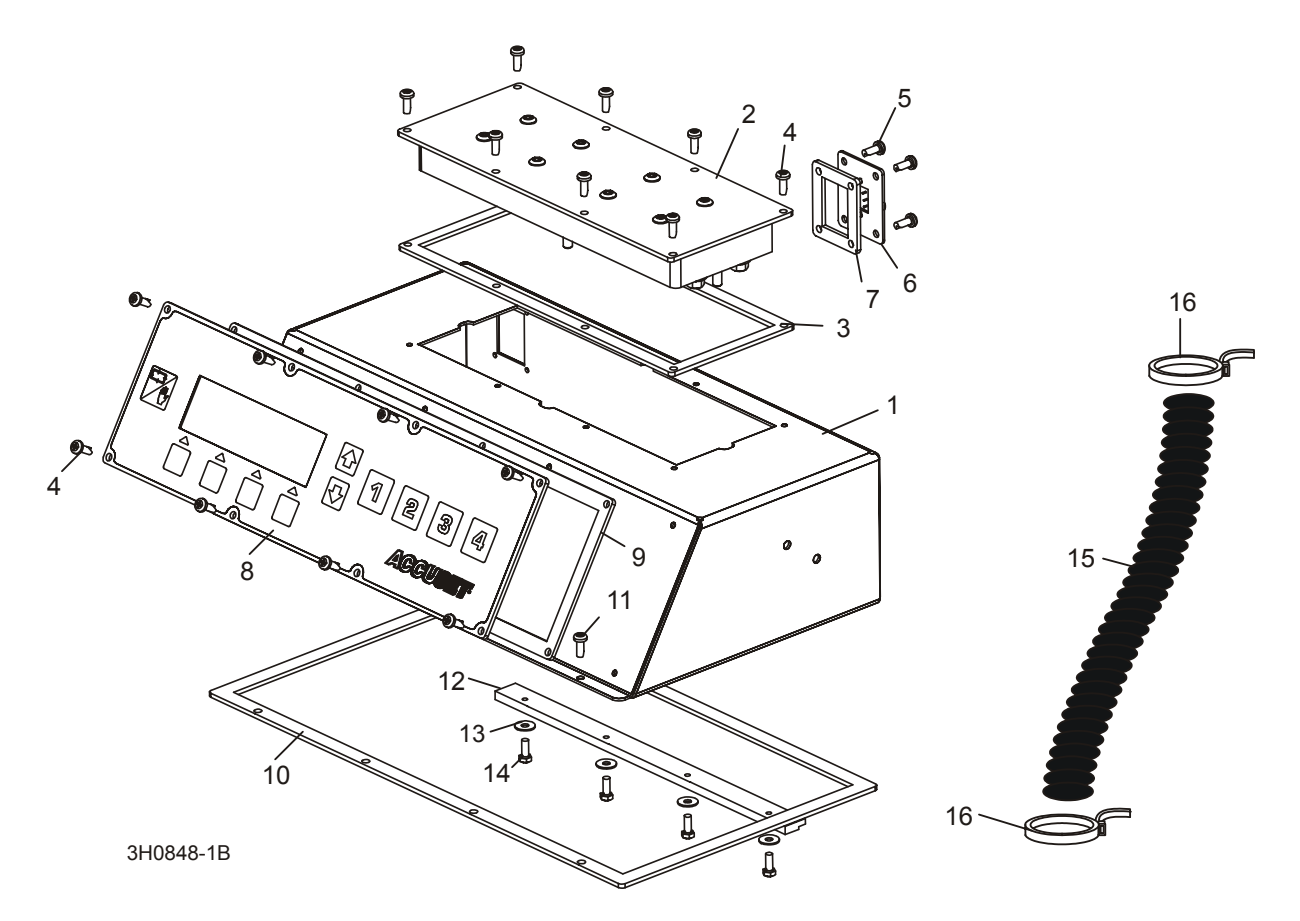

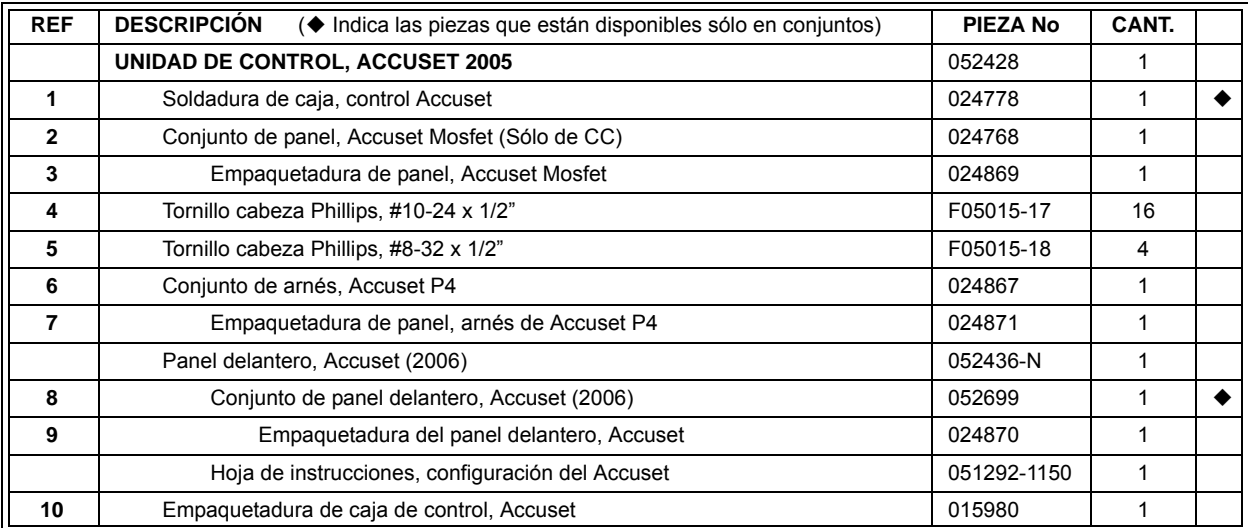

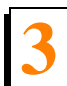

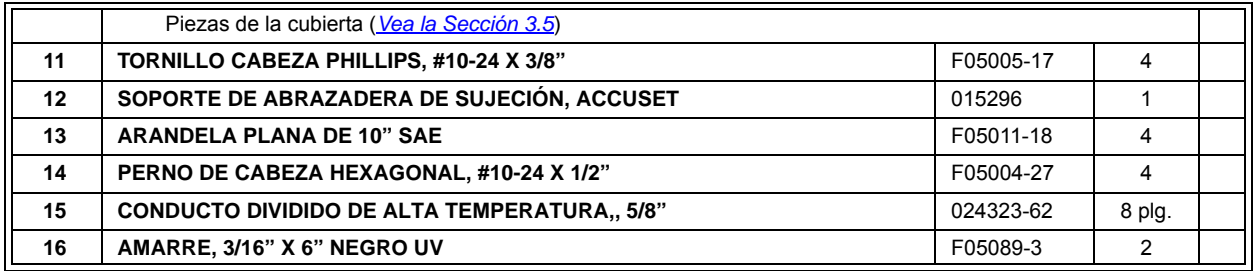

## <span id="page-52-2"></span><span id="page-52-0"></span>**3.3 Unidad de control**

*Accuset Rev. B.00 - E.02*

<span id="page-52-1"></span>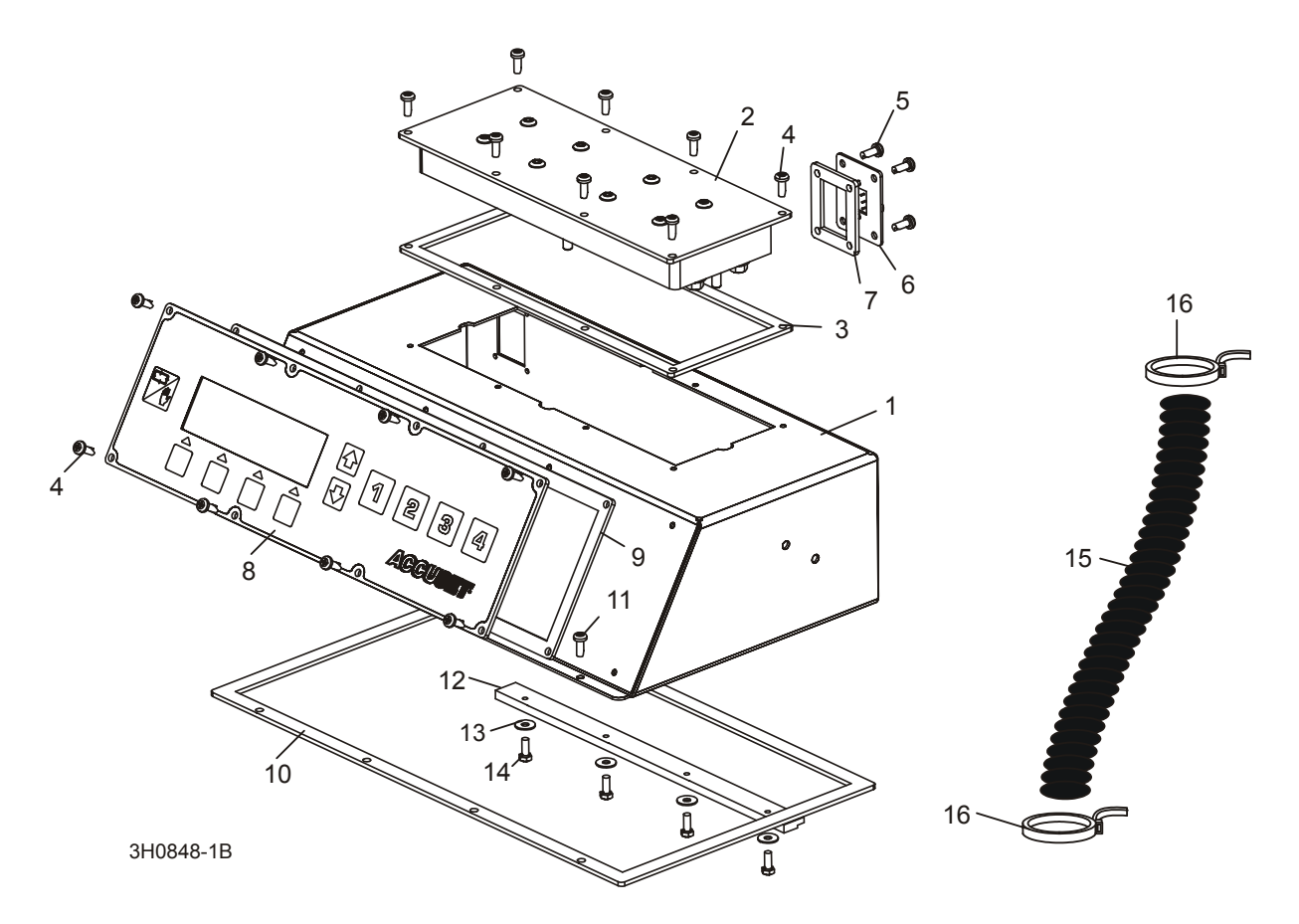

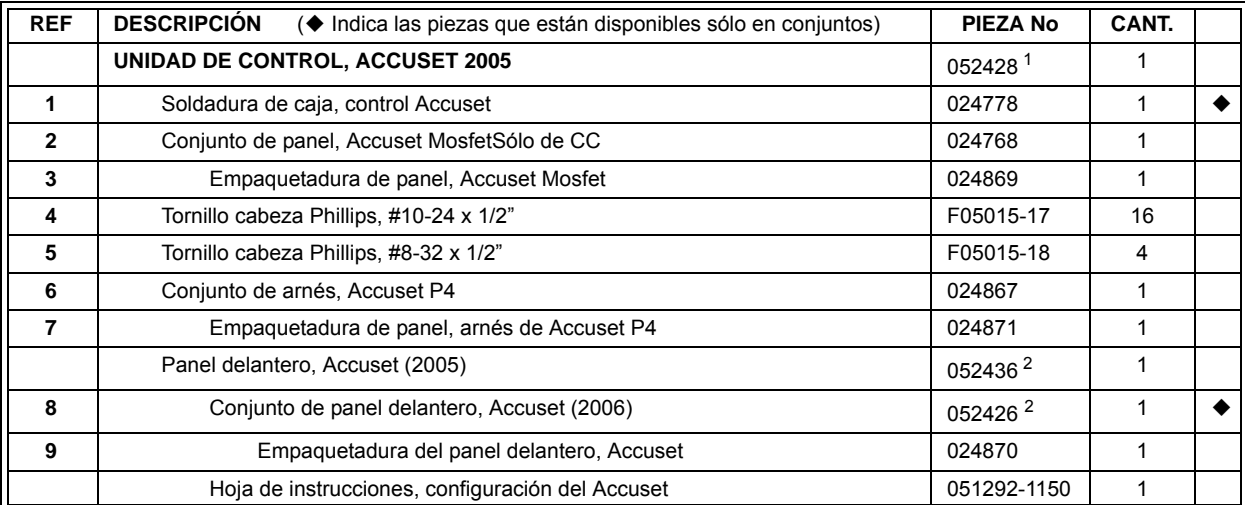

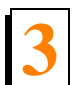

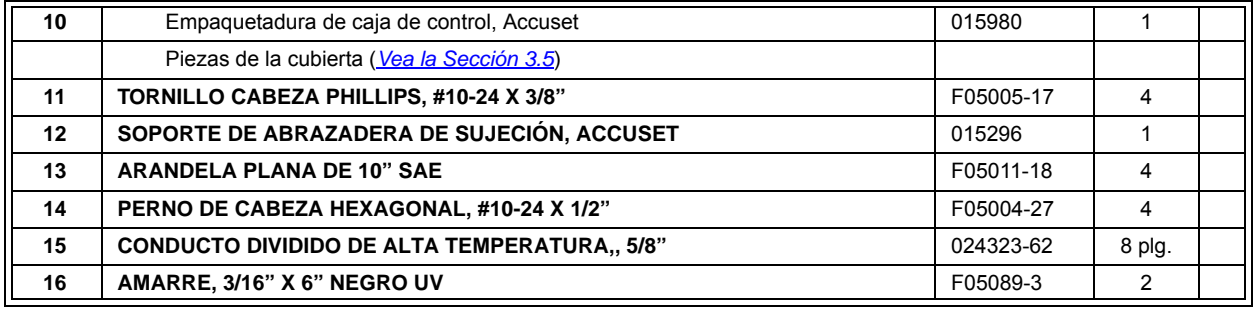

1 La unidad de control 052428 reemplaza al 050950 suministrado originalmente antes de la Rev. E.00. El conjunto incluye software de control para mejorar la funcionalidad. Requiere una nueva combinación de polea y correa de motor de movimiento vertical para aserraderos equipados con revisiones del Accuset anteriores a B.00. Para D33/G36 anterior a LT30 Rev. J4.04, LT40 Rev. J5.04, LT30HD Rev. J5.04 y LT40HD Rev. J6.04, usar el juego de polea/correa 036213.Paraanterior ausar el juego de polea/correaPara LT60HD/70HD anterior a Se agregó el amplificador de mando para mejorar la funcionalidad y la duración del Accuset (Rev. C.00). Usar el juego 051263 para actualizar las revisiones anteriores.

2 El juego de panel 052436 reemplaza al 051292 de agosto del 2005 para incluir un nuevo panel con software para mejorar la funcionalidad.

## <span id="page-54-2"></span><span id="page-54-0"></span>**3.4 Unidad de control**

*Accuset Rev. A.00 - A.03*

<span id="page-54-1"></span>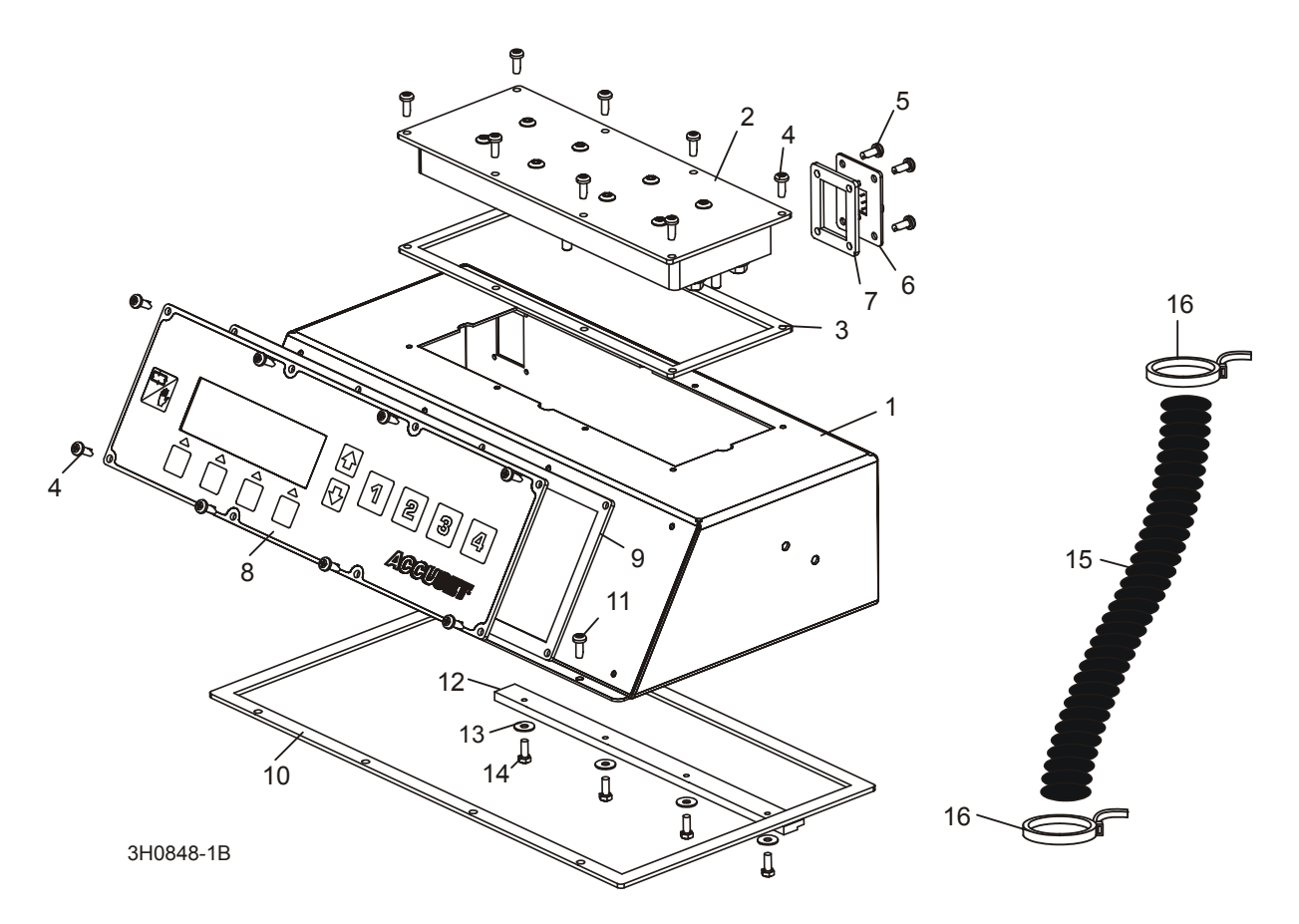

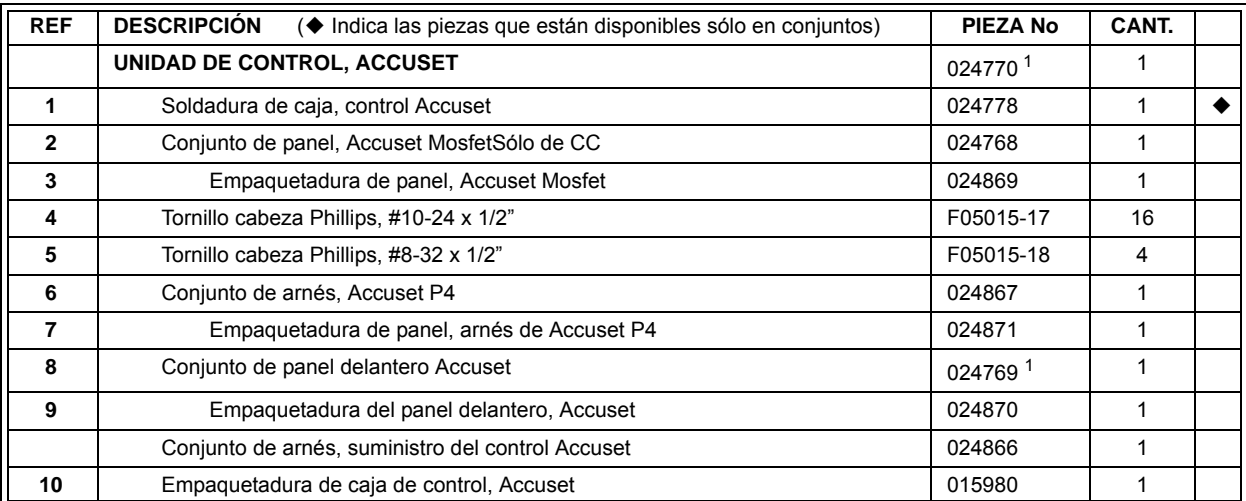

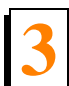

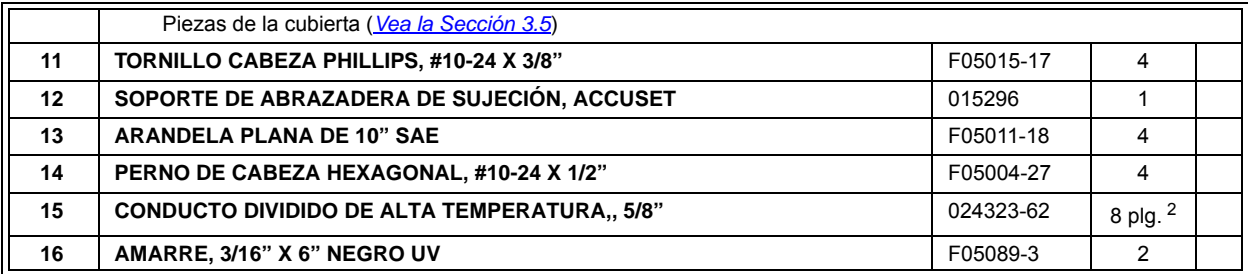

<sup>1</sup> La unidad de control se reemplazó con un nuevo control para mejorar la duración, precisión y funcionalidad. (Rev. B.00). La actualización a la nueva caja de control requiere una nueva combinación de polea y correa de movimiento vertical. *[Vea la Sección](#page-50-0) [3.2](#page-50-0)* para mayores detalles.

 $2$  La longitud cambió de 12" a 8" en diciembre del 2000.

# <span id="page-56-1"></span><span id="page-56-0"></span>**3.5 Montaje de cubierta**

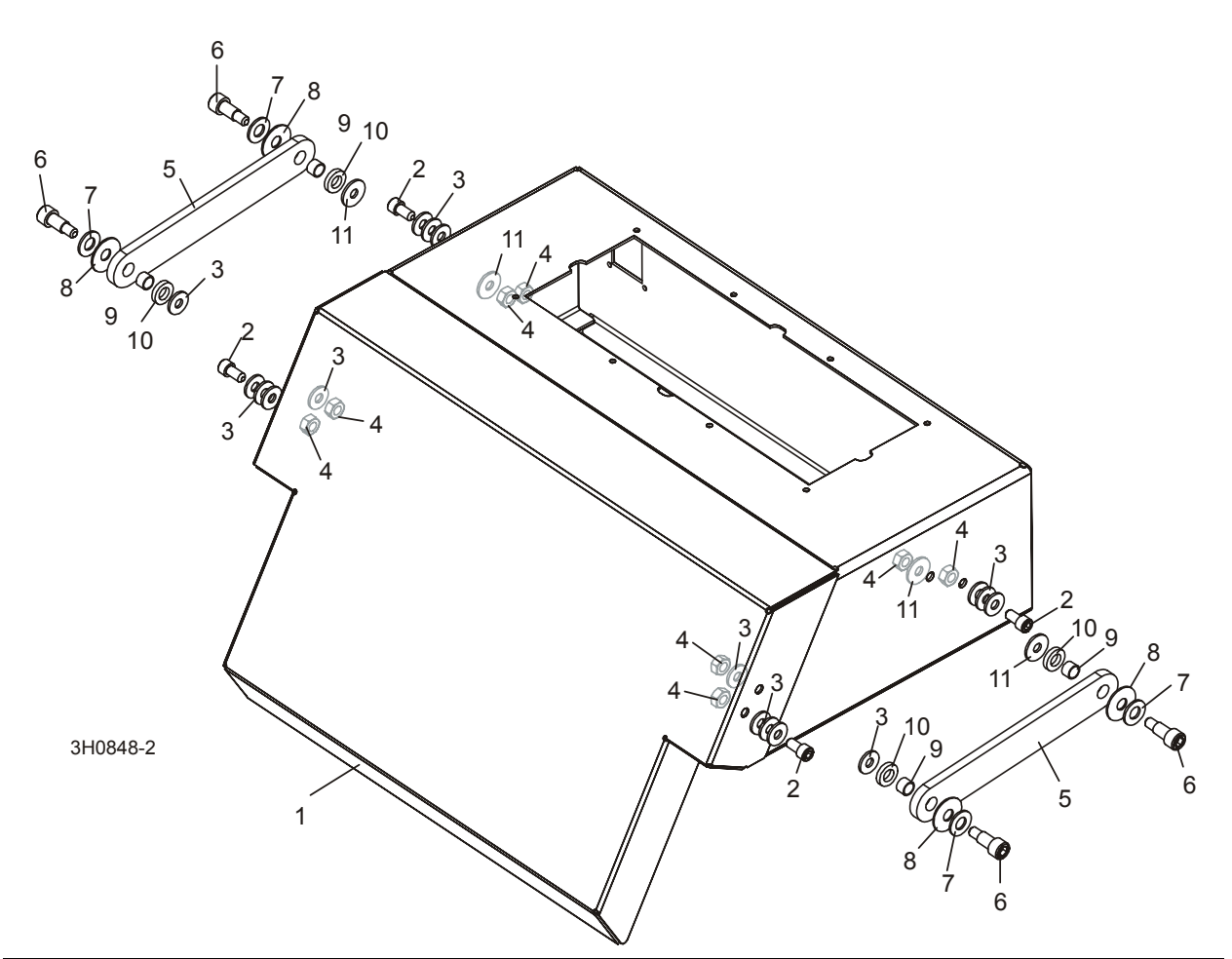

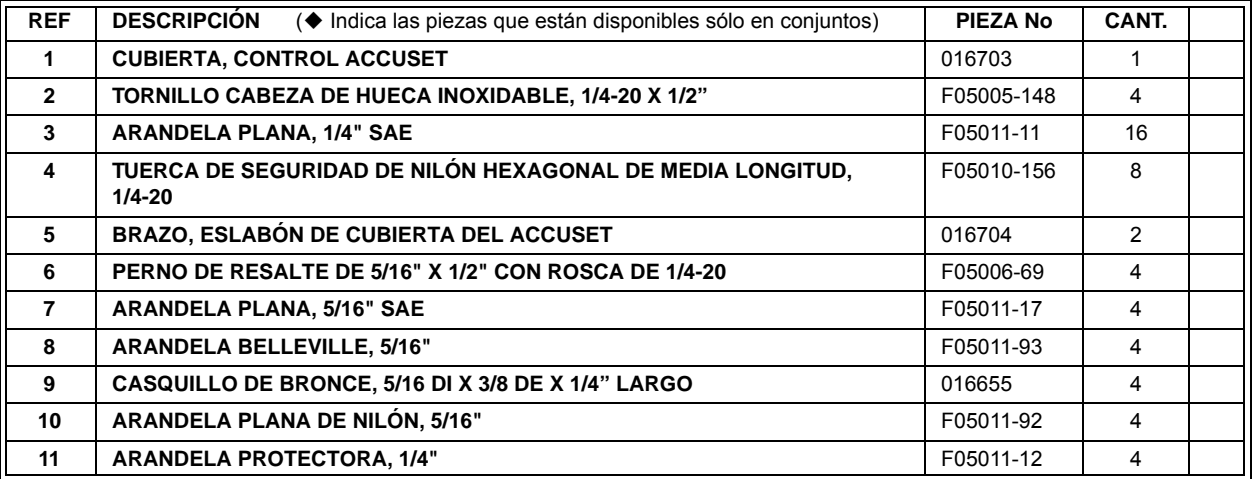

## **INDEX**

#### <span id="page-57-0"></span>**D**

diagnóstico y solución de problema[s 2-1](#page-31-2) luces de control del movimiento vertica[l 2-9](#page-39-1) luces LED del senso[r 2-17](#page-47-1) problemas comunes [2-1](#page-31-3) problemas de pantalla [2-5](#page-35-1) problemas de precisión [2-16](#page-46-1)

## **I**

instalación ajuste del contraste [1-3](#page-4-2) configuración de arranque [1-6](#page-7-1) configuración del contro[l 1-1](#page-2-3) configuración del modelo [1-3](#page-4-3) otros ajustes [1-10](#page-11-1) reponer predeterminados [1-19](#page-20-1) salto-aut[o 1-9](#page-10-1)

#### **O**

operación descripción del control [1-20](#page-21-1) modo bajada-auto [1-22](#page-23-1) modo patrón [1-26](#page-27-1) modo referenci[a 1-1](#page-30-1) modo subida-auto [1-25](#page-26-1)

## **P**

piezas de repuesto montaje de cubierta [3-9](#page-56-1) montaje del sensor [3-1](#page-48-2) Unidad de contro[l 3-3,](#page-50-2) [3-5,](#page-52-2) [3-7](#page-54-2)